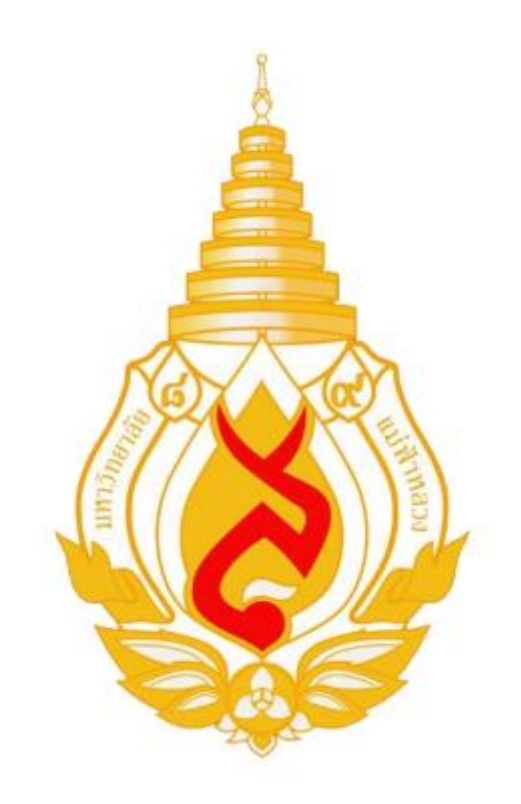

# คู่มือระบบเอกสารทางการศึกษา

# สำหรับเจ้าหน้าที่

## สารบัญ

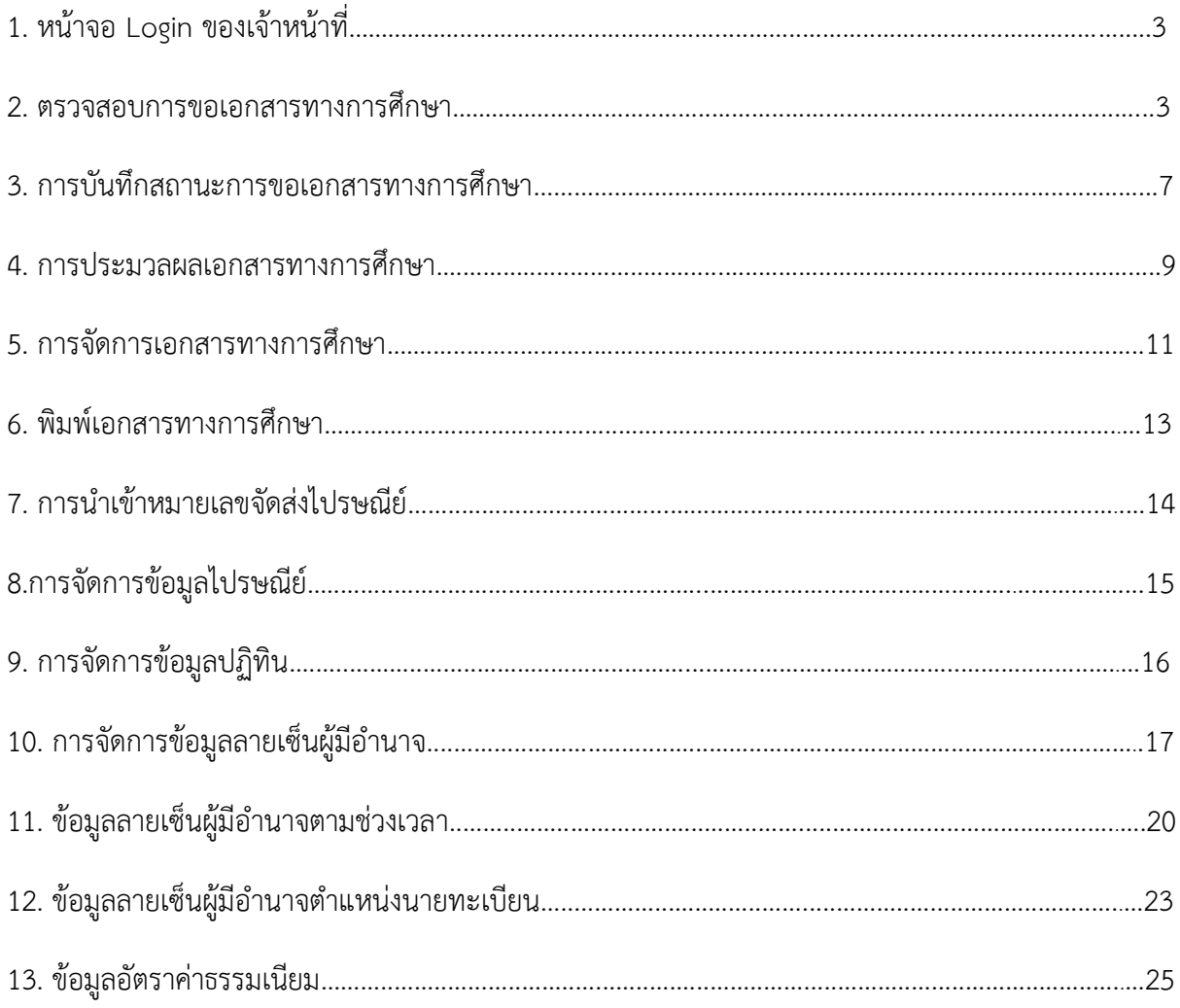

#### **1. หน้าจอหลักการเข้าสู่ระบบ เอกสารทางการศึกษามหาวิทยาลัยแม่ฟ้าหลวงของเจ้าหน้าที่** การ

เข้าสู่ระบบของเจ้าหน้าที่ ใช้ Username และ password เดียวกันกับ reg.mfu.ac.th

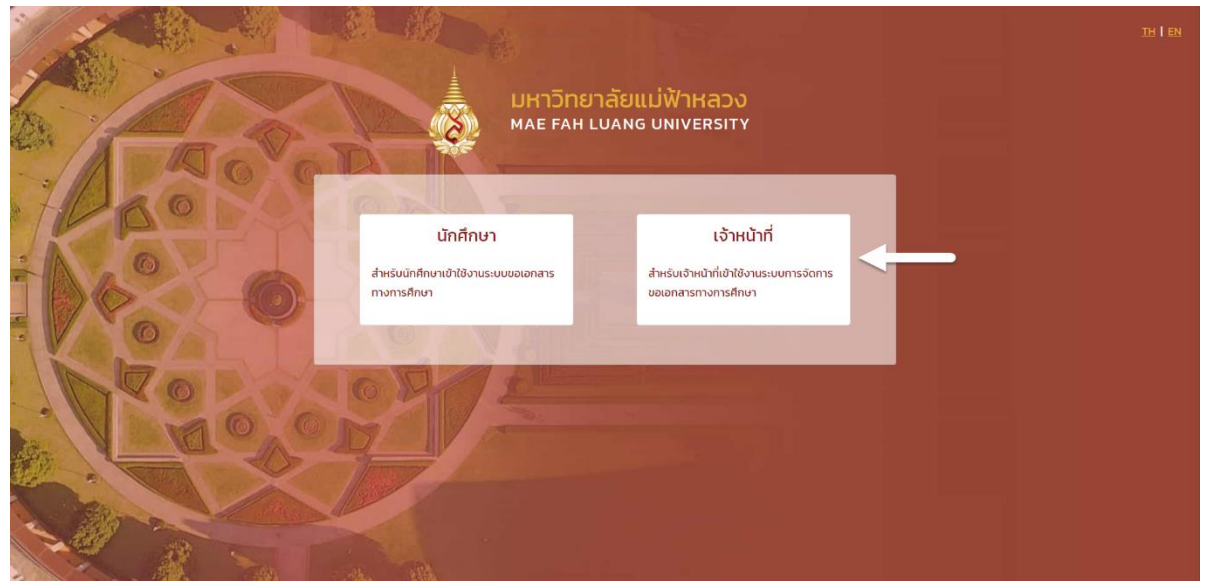

รูปที่ 1 : หน้าจอทางเลือกเข้าสู่ระบบเอกสารทางการศึกษามหาวิทยาลัยแม่ฟ้าหลวง สำหรับเจ้าหน้าที่

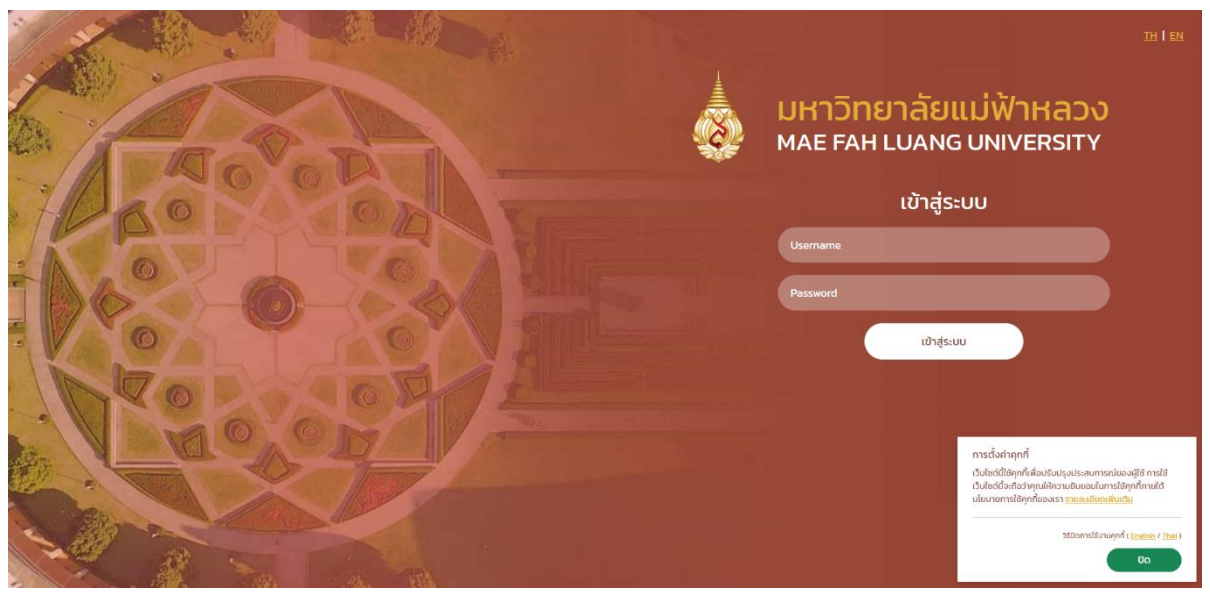

รูปที่ 2 : หน้าจอหลักเอกสารทางการศึกษามหาวิทยาลัยแม่ฟ้าหลวง สำหรับเจ้าหน้าที่

**2. ตรวจสอบการขอเอกสารทางการศึกษา** เมื่อ Login สำเร็จจะแสดงหน้าเมนูการตรวจสอบการขอ เอกสารทางการศึกษาเป็นหน้าแรก โดยแบ่งอออกเป็น 2 ส่วน

ด้านบนจะเป็นส่วนที่ให้กรอกข้อมูลตามเงื่อนไขเพื่อต้องการค้นหารายการ โดยระบุข้อมูล รหัส นักศึกษา, สำนักวิชา, สาขาวิชา, ประเภทการขอรับ, ประเภทเอกสาร,สถานะเอกสาร, วันที่ชำระเงิน, วันที่ สำเร็จการศึกษาและวันที่อนุมัติเมื่อใส่รายละเอียดที่ต้องเรียบร้อยแล้วให้กดค้นหา

ด้านล่างจะเป็นส่วนที่ระบบจะดึงข้อมูลตามเงื่อนไขที่ค้นหาขึ้นมาแสดงเป็นตาราง โดยจะมีข้อมูล, วันที่ทำรายการขอ, เลขที่ใบคำขอ, รหัสนักศึกษา, ชื่อ – นามสกุล, สถานภาพนักศึกษา, ประเภทขอรับ สถานะ รายการขอและรายละเอียด ในส่วนของป่มรายละเอียดสามารถกดเพื่อดข้อมลของรายการที่ต้องการได้

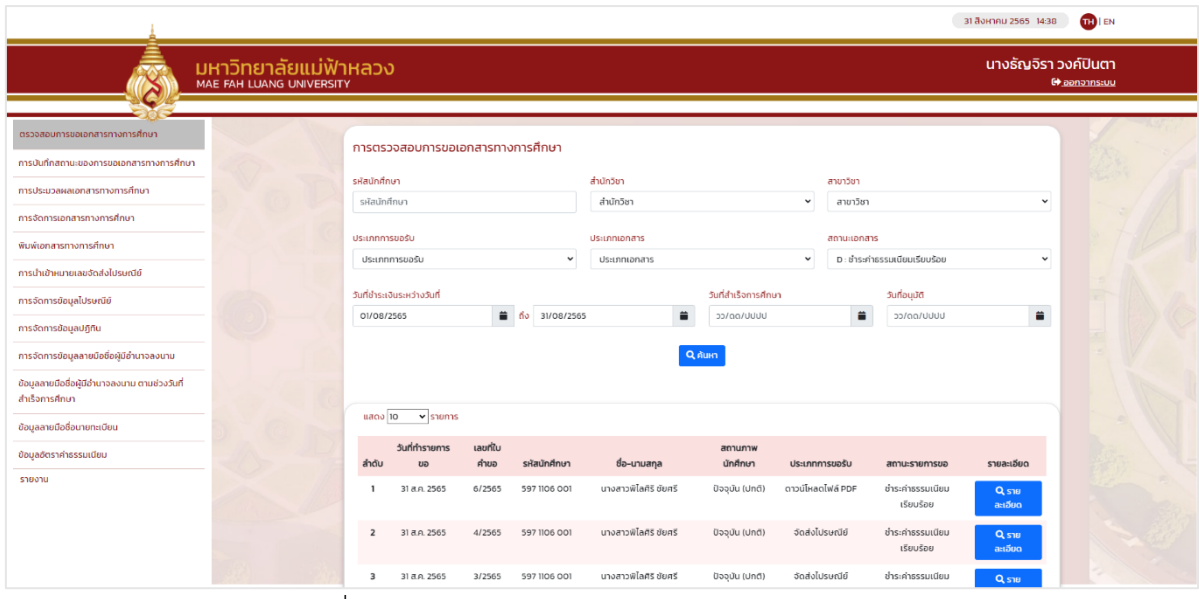

รูปที่ 3 : หน้าจอตรวจสอบการขอเอกสารทางการศึกษา

เมื่อกดปุ่มรายละเอียดจะแสดงหน้าจอรายละเอียดข้อมูลการขอเอกสาร พร้อมกับสามารถกดพิมพ์ รายการขอเอกสารได้ โดยแยกตามประเภทการขอรับ

2.1 รับด้วยตนเอง กรณีรับด้วยตนเองจะแสดงข้อมูล เลขที่ใบคำขอ, ชื่อ-นามสกุล นักศึกษา, รหัสนักศึกษา, รูปแบบการรับเอกสาร, สถานะภาพนักศึกษา, เบอร์โทรศัพท์ที่ติดต่อ, อีเมลที่ติดต่อได้ , เหตุผลที่ขอ, รหัสผ่าน QR CODE ถูกส่งไปยังอีเมล, รหัสผ่านสำหรับ QR CODE, ช่องการชำระเงิน, เลขที่ ใบเสร็จรับเงินและรายการเอกสารที่ขอ

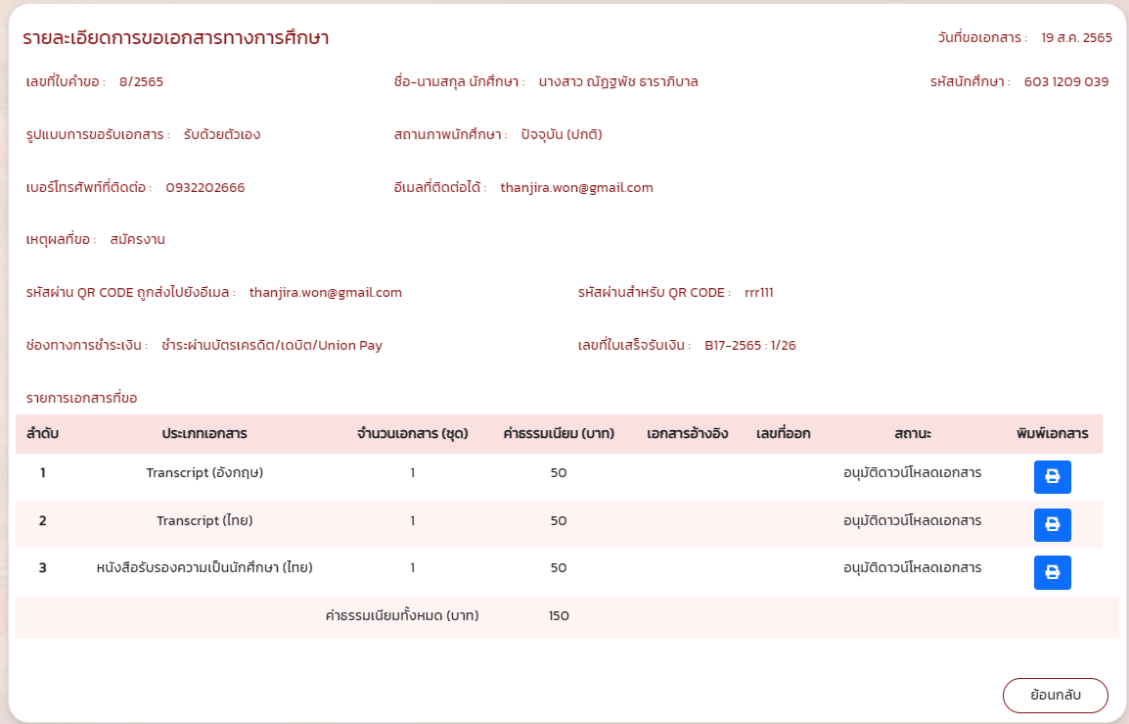

รูปที่ 4 : รายละเอียดการขอเอกสารทางการศึกษา รูปแบบรับด้วยตนเอง

2.2 ฉันทะผู้อื่นรับแทนมีข้อมูล เลขที่ใบคำขอ, ชื่อ-นามสกุล นักศึกษา, รหัสนักศึกษา, รูปแบบ การรับเอกสาร, สถานะภาพนักศึกษา, เบอร์โทรศัพท์ที่ติดต่อ,อีเมลที่ติดต่อได้, เหตุผลที่ขอ, รหัสผ่าน QR CODE ถูกส่งไปยังอีเมล, รหัสผ่านสำหรับ QR CODE, ช่องการชำระเงิน, เลขที่ใบเสร็จรับเงินและรายการ เอกสารที่ขอ

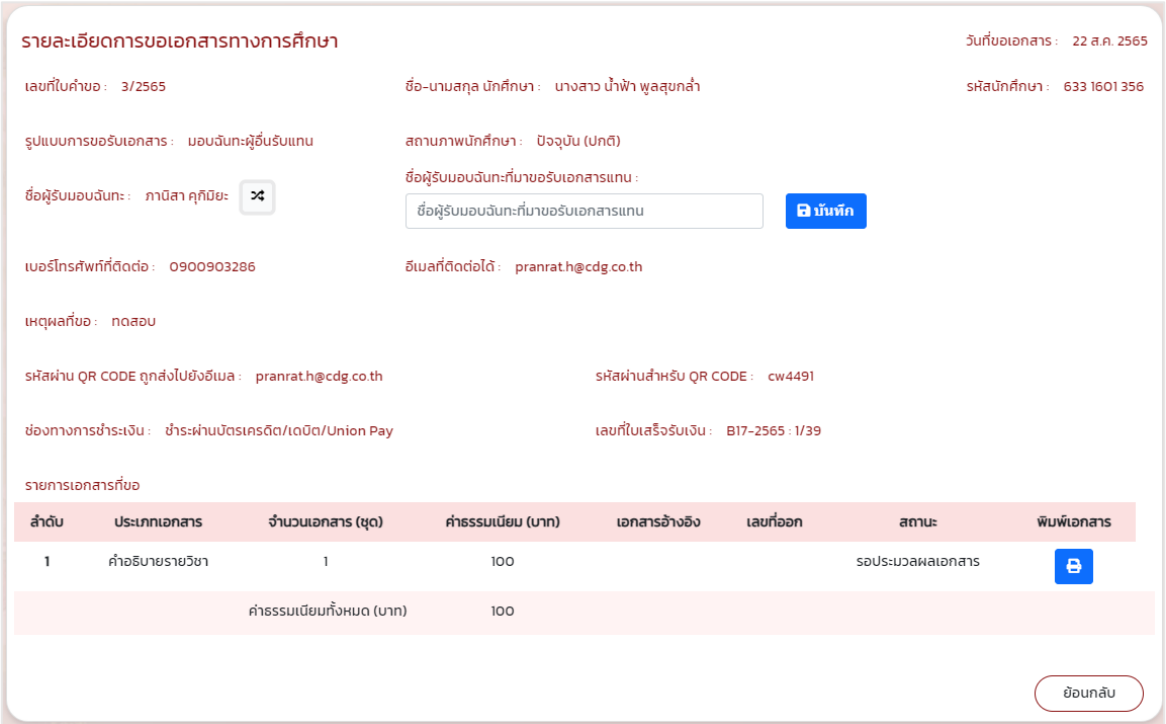

รูปที่ 5 : รายละเอียดการขอเอกสารทางการศึกษา รูปแบบมอบฉันทะผู้อื่นรับแทน

กรณีแก้ไขผู้รับมอบฉันทะจะมีช่องชื่อรับผู้มอบฉันทะที่มาขอรับเอกสารแทนให้กรอกชื่อแล้วจะมี ปุ่มบันทึกอยู่ด้านหลัง

2.3 จัดส่งไปรษณีย์ รายละเอียดการขอเอกสารทางการศึกษา รูปแบบการขอรับเอกสาร เป็น จัดส่งไปรษณีย์ จะแสดงข้อมูล เลขที่ใบคำขอ, ชื่อ-นามสกุล นักศึกษา, รหัสนักศึกษา, รูปแบบการขอรับ เอกสาร, สถานะนักศึกษา, ชื่อผู้รับ, ที่อยู่จัดส่ง, เลขที่พัสดุ (ในกรณีที่จัดส่งแล้วจะมีเลขที่พัสดุขึ้นมา เมื่อกดจะ แสดงสถานะการจัดส่งไปรษณีย์), สถานะการจัดส่ง, เบอร์โทรศัพท์ติดต่อ, อีเมลที่ติดต่อได้, เหตุผลที่ขอ, รหัสผ่านสำหรับ QR CODE ถูกส่งไปยังอีเมล, รหัสผ่านสำหรับ QR CODE, ช่องการชำระเงินและเลขที่ ใบเสร็จรับเงิน

ตารางข้อมูลรายการเอกสารที่ขอจะประกอบไปด้วย ประเภทเอกสารที่ขอ, จำนวนเอกสาร, ค่าธรรมเนียมของแต่ละประเภทเอกสารที่ขอ, เอกสารอ้างอิงที่นักศึกษาแนบตอนขอเอกสาร, เลขที่ออก เอกสาร, สถานะการรับเอกสารและการพิมพ์เอกสารด้านล่างจะมีสรุปค่าธรรมเนียมการจัดส่งและ ค่าธรรมเนียมทั้งหมด

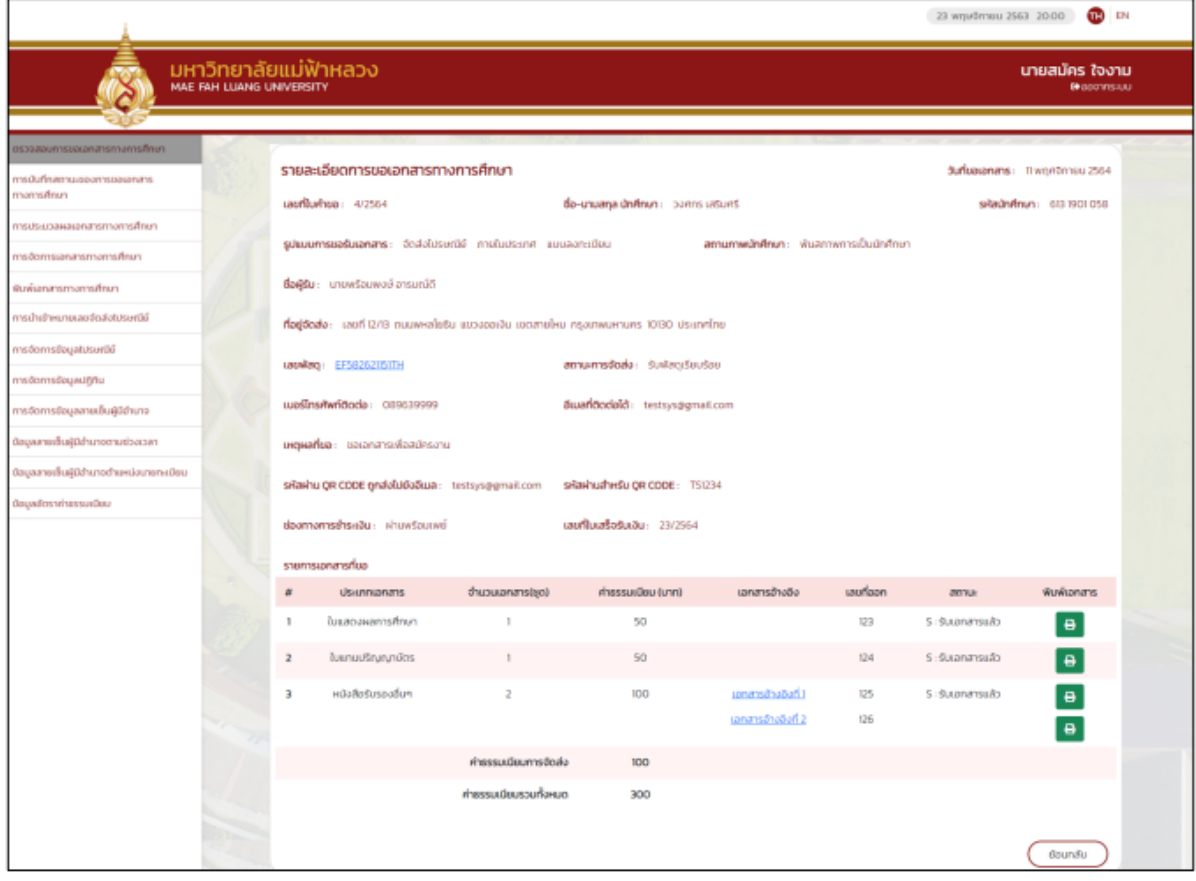

รูปที่ 6 : รูปแบบการขอรับเอกสารจัดส่งไปรษณีย์

2.3 ดาวน์โหลดไฟล์ PDF รายละเอียดการขอเอกสารทางการศึกษารูปแบบการขอรับเอกสาร เป็นดาวน์โหลดไฟล์ PDF จะแสดงข้อมูล เลขที่ใบคำขอ,ชื่อ-นามสกุล นักศึกษา, รหัสนักศึกษา, รูปแบบการ ขอรับเอกสาร, สถานะนักศึกษา, เบอร์โทรศัพท์ติดต่อ,อีเมลที่ติดต่อได้, เหตุผลที่ขอ, รหัสผ่านสำหรับ QR CODE ถูกส่งไปยังอีเมล, รหัสผ่านสำหรับ QR CODE , รหัสผ่านการดาวน์โหลดไฟล์ PDF ถูกส่งไปยังอีเมล , รหัสผ่านการดาวน์โหลดไฟล์ PDF, โหลดไฟล์ PDF ไปแล้วเมื่อวันที่, ช่องการชำระเงินและเลขที่ใบเสร็จรับเงิน

ตารางข้อมูลรายการเอกสารที่ขอจะประกอบไปด้วยประเภทเอกสารที่ขอ, จำนวนเอกสาร, ค่าธรรมเนียมของแต่ละประเภทเอกสารที่ขอ, เอกสารอ้างอิงที่นักศึกษาแนบตอนขอเอกสาร, เลขที่ออก เอกสาร, สถานะการรับเอกสารและการพิมพ์เอกสาร ด้านล่างจะสรุปค่าธรรมเนียมรวมทั้งหมด

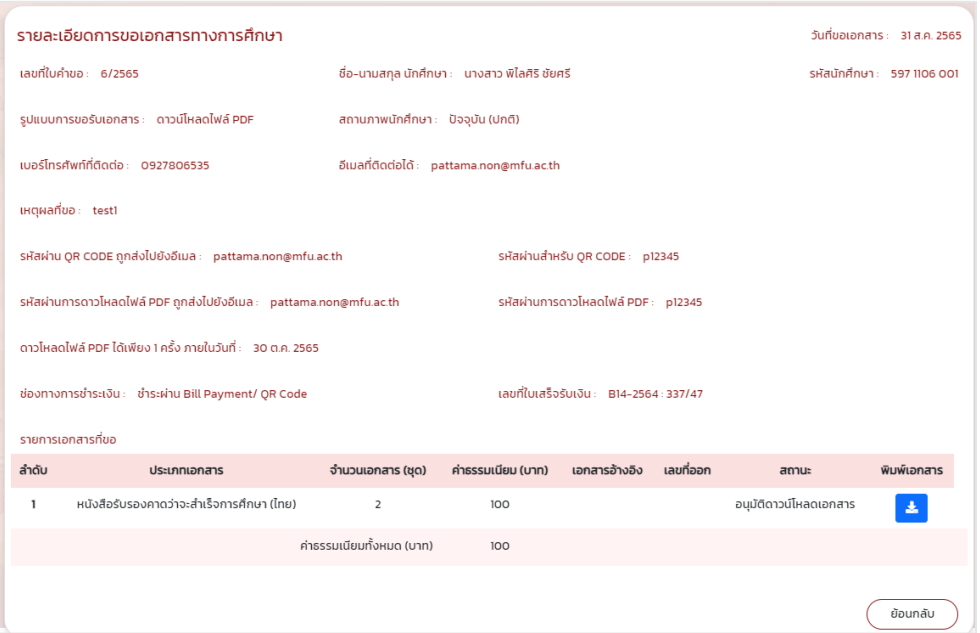

รูปที่ 7 : รูปแบบการขอรับเอกสารดาวน์โหลดไฟล์ PDF

กรณียังไม่ดาวน์โหลด รายละเอียดในส่วนของ โหลดไฟล์ PDF ไปแล้วเมื่อวันที่(รูปที่ 7) จะขึ้น ข้อความว่าดาวน์โหลดไฟล์ PDF ได้เพียง 1 ครั้ง ภายในวันที่ : วัน/เดือน/ปี และตรงรายการเอกสารที่ขอช่อง พิมพ์เอกสารปุ่มจะเป็นสีเขียวจะสามารถกดพิมพ์ได้

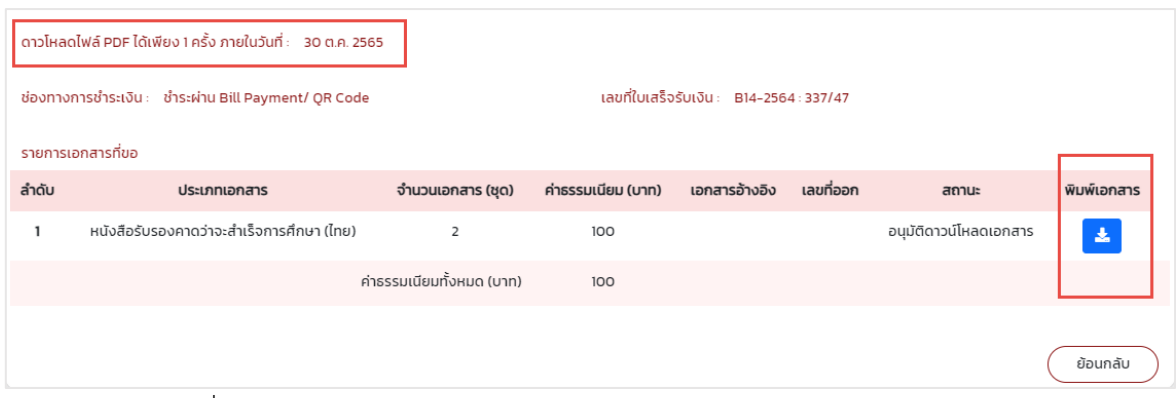

รูปที่ 8 : รูปแบบการขอรับเอกสารดาวน์โหลดไฟล์ PDF กรณียังไม่ดาวน์โหลด

**3.การบันทึกสถานะการขอเอกสารทางการศึกษา** แบ่งหน้าจอออกเป็นสองส่วน ส่วนบนเป็นส่วนของ การค้นหา โดยมีเงื่อนไขให้ระบุคือ รหัสนักศึกษา, สำนักวิชา, สาขาวิชา, ประเภทการขอรับ, ประเภทเอกสาร, สถานะเอกสาร, วันที่ชำระเงิน, วันที่สำเร็จการศึกษา, วันที่อนุมัติ, เมื่อระบุเงื่อนไขที่ต้องการแล้วให้กดค้นหา

เมื่อระบบค้นหาตามเงื่อนไขแล้วจะแสดงข้อมูลในตารางด้านล่างจะมีรายละเอียด วันที่ทำรายการขอ, เลขที่ใบคำขอ, รหัสนักศึกษา, ชื่อ-นามสกุล, ประเภทการขอรับและสถานะรายการขอ

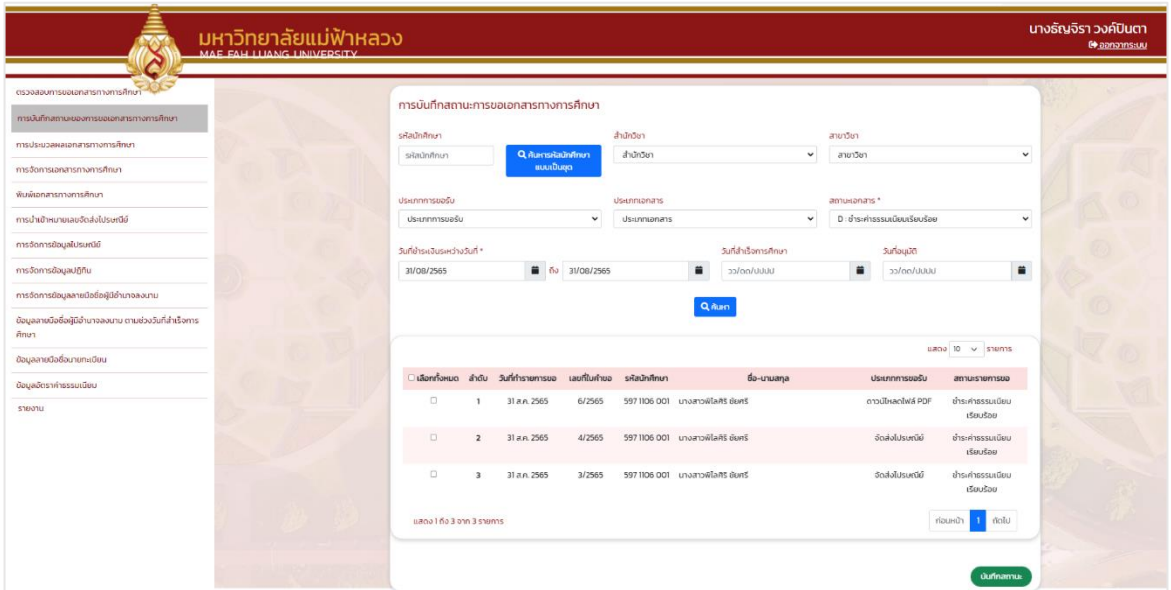

รูปที่ 9 : การบันทึกสถานะการขอเอกสารทางการศึกษา

เมื่อกดปุ่มรหัสนักศึกษาเป็นชุดจะแสดงหน้าให้กรอกรหัสนักศึกษาที่เป็นชุดได้ เมื่อกดค้นหาแล้ว รายชื่อนักศึกษาจะแสดงในตารางตามรูปที่ 9

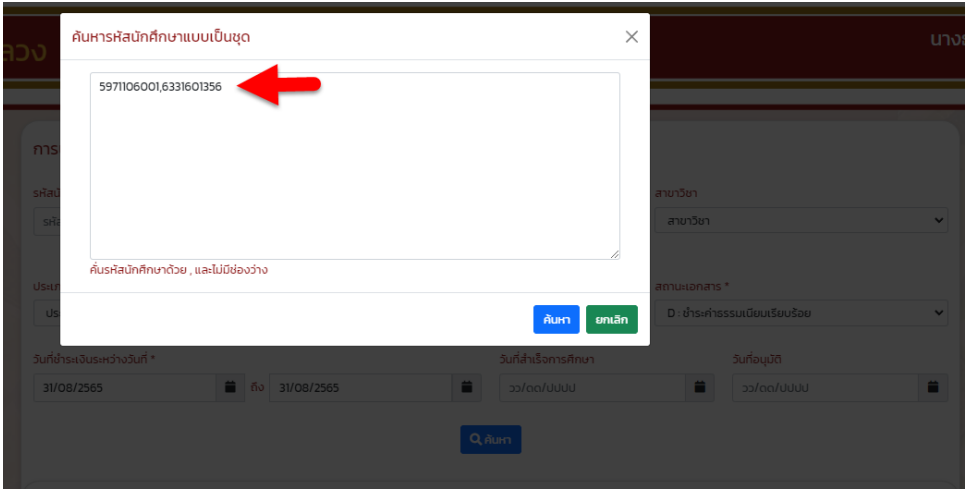

รูปที่ 10 : หน้าจอกรอกรหัสนักศึกษาเป็นชุด

เมื่อกดปุ่มบันทึกสถานะจะแสดงหน้าให้เลือกสถานะที่ต้องการ เช่น ดำเนินการแล้ว, รับเอกสารแล้ว และยกเลิกรายขอเอกสาร เมื่อเลือกสถานะที่ต้องการแล้วให้กดตกลง

|    | เลือกสถานะรายการ                                                                                     |                         | 3                                     |                     |                              |                                                        | $\times$     |                                               |                               | นาง          |
|----|----------------------------------------------------------------------------------------------------|-------------------------|---------------------------------------|---------------------|------------------------------|--------------------------------------------------------|--------------|-----------------------------------------------|-------------------------------|--------------|
| กา | $\bullet$ F: ดำเนินการเรียบร้อย<br>$\bigcirc$ S: รับเอกสารแล้ว<br>$\bigcirc$ C: ยกเลิกรายการขอเอกสาร |                         |                                       |                     |                              |                                                        |              |                                               |                               |              |
| sñ | รหัสนักศึกษา                                                                                         |                         | Q ค้นหารหัสนักศึกษา<br>แบบเป็นชุด     |                     | สำนักวิชา                    | ยกเลิก<br>ตกลง                                         | $\checkmark$ | สาขาวิชา<br>สาขาวิชา                          |                               | $\checkmark$ |
|    | ประเภทการขอรับ<br>ประเภทการขอรับ                                                                     |                         |                                       | $\checkmark$        | ประเภทเอกสาร<br>ประเภทเอกสาร |                                                        | $\checkmark$ | สถานะเอกสาร *<br>D: ชำระค่าธรรมเนียมเรียบร้อย |                               | $\checkmark$ |
|    | วันที่ชำระเงินระหว่างวันที่ *<br>31/08/2565                                                          |                         | m                                     | ถึง 31/08/2565      |                              | วันที่สำเร็จการศึกษา<br>วว/ดด/ปปปป<br>Q <sub>num</sub> |              | วันที่อนุมัติ<br>วว/ดด/ปปปป<br>−              |                               |              |
|    |                                                                                                    |                         |                                       |                     |                              |                                                        |              |                                               | แสดง 10 $\sim$ รายการ         |              |
|    |                                                                                                    |                         | □ เลือกทั้งหมด ลำดับ วันที่ทำรายการขอ | <b>แลขที่ใบคำขอ</b> | รหัสนักศึกษา                 | ชื่อ-นามสกุล                                           |              | ประเภทการขอรับ                                | สถานะรายการขอ                 |              |
|    | ø                                                                                                    |                         | 31 a.a. 2565                          | 6/2565              |                              | 597 1106 001 นางสาวพิไลศิริ ชัยศรี                     |              | ดาวน์โหลดไฟล์ PDF                             | ชำระค่าธรรมเนียม<br>เรียบร้อย |              |
|    | $\Box$                                                                                               | $\overline{2}$          | 31 a.n. 2565                          | 4/2565              |                              | 597 1106 001 นางสาวพิไลศิริ ชัยศรี                     |              | จัดส่งไปรษณีย์                                | ชำระค่าธรรมเนียม<br>เรียบร้อย |              |
|    | $\Box$                                                                                               | $\overline{\mathbf{3}}$ | 31 a.a. 2565                          | 3/2565              |                              | 597 1106 001 นางสาวพิไลศิริ ชัยศรี                     |              | จัดส่งไปรษณีย์                                | ชำระค่าธรรมเนียม<br>เรียบร้อย |              |
|    | แสดง 1 ถึง 3 จาก 3 รายการ                                                                            |                         |                                       |                     |                              |                                                        |              |                                               | ก่อนหน้า<br>ถัดไป             |              |
|    |                                                                                                    |                         |                                       |                     |                              |                                                        |              |                                               | 2<br>บันทึกสถานะ              |              |

รูปที่ 11 : เลือกสถานะรายการ

**3. การประมวลผลเอกสารทางการศึกษา** จะแสดงข้อมูล รหัสนักศึกษา, ปีการศึกษาที่สำเร็จ, ภาค การศึกษา, ระดับการศึกษาสำนักวิชา,สาขาวิชา, ประเภทเอกสาร, วันที่สำเร็จการศึกษา, วันที่อนุมัติ, เมื่อ เลือกเงื่อนไขแล้วกดปุ่มค้นหา

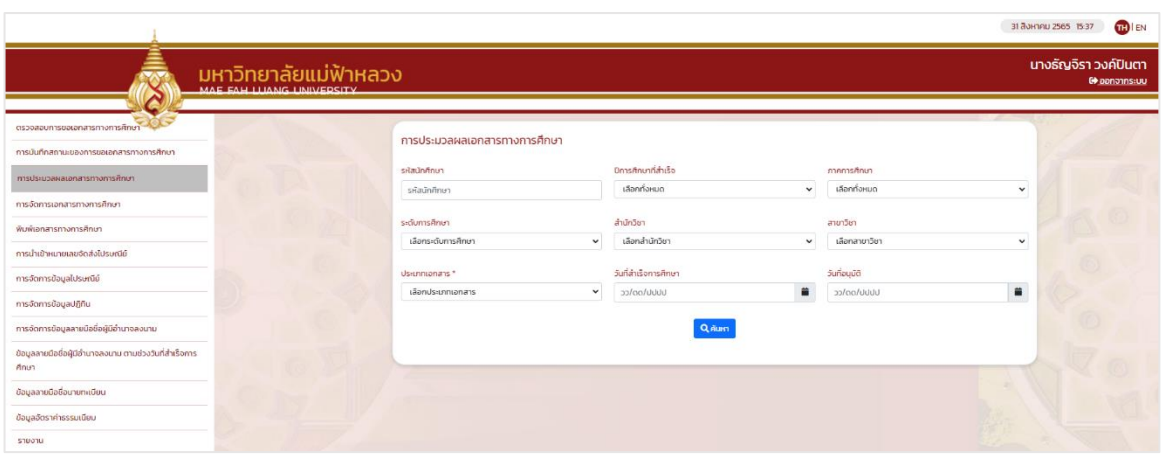

รูปที่ 12 : หน้าจอประมวลผลเอกสารทางการศึกษา

ระบบจะแสดงข้อมูลนักศึกษาตามเงื่อนไขที่ค้นหาโดยแสดงที่ตาราง จะมีข้อมูล รหัสนักศึกษา,ชื่อ-นามสกุล, สำนักวิชา, สาขาวิชา, วันที่สำเร็จการศึกษาและวันที่อนุมัติด้านล่างจะมีปุ่มประมวลผลเอกสาร กรณี ยังไม่ได้กดปุ่มประมวลผลการศึกษาช่องรายละเอียดท้ายตารางจะยังไม่มีข้อมูล

|                                             |                                                                 |                    |                              |                      |                                |                      | 23 พฤษจิกายน 2563 20:00 | <b>THE EN</b>                 |
|---------------------------------------------|-----------------------------------------------------------------|--------------------|------------------------------|----------------------|--------------------------------|----------------------|-------------------------|-------------------------------|
|                                             | มหาวิทยาลัยแม่ฟ้าหล <sub>่</sub> วง<br>MAE FAH LUANG UNIVERSITY |                    |                              |                      |                                |                      |                         | นายสมัคร ใจงาม<br>@ ออจากระบบ |
| ตรวจสอบการขอเอกสารทางการศึกษา               |                                                                 |                    |                              |                      |                                |                      |                         |                               |
| การบันทึกสถานะของการขอเอกสาร<br>ทางการศึกษา |                                                                 |                    | การประมวลผลเอกสารทางการศึกษา |                      |                                |                      |                         |                               |
|                                             | รหัสนักศึกษา                                                    |                    |                              | ปีการศึกษาที่สำเร็จ  | ภาคการศึกษา                    |                      |                         |                               |
| การประมวลผลเอกสารทางการศึกษา                | รหัสนักศึกษา                                                    |                    |                              | 2561                 | $\overline{1}$<br>$\checkmark$ |                      | $\checkmark$            |                               |
| การจัดการเอกสารทางการศึกษา                  |                                                                 |                    |                              |                      |                                |                      |                         |                               |
| พิมพ์เอกสารทางการศึกษา                      | ระดับการศึกษา                                                   |                    |                              | สำนักวิชา            | สาขาวิชา                       |                      |                         |                               |
| การนำเข้าหมายเลขจัดส่งใปรษณีย์              |                                                                 | เลือกระดับการศึกษา | $\checkmark$                 | เลือกสำนักวิชา       | เลือกสาขาวิชา<br>v             |                      | $\checkmark$            |                               |
| การจัดการย้อมูลไปรษณีย์                     | ประเภทเอกสาร                                                    |                    |                              | วันที่สำเร็จการศึกษา | วันที่อนุมัติ                  |                      |                         |                               |
| การจัดการข้อมูลปฏิทิน                       |                                                                 | เลือกประเภทเอกสาร  | $\checkmark$                 | 23/11/2564           | $\Box$<br>23/11/2564           |                      | $\blacksquare$          |                               |
| การจัดการข้อมูลลายเซ็นผู้มีอำนาจ            |                                                                 |                    |                              | <b>Q</b> ñum         |                                |                      |                         |                               |
| ข้อมูลลายเอ็นผู้มีอำนาจตามช่วงเวลา          |                                                                 |                    |                              |                      |                                |                      |                         |                               |
| ข้อมูลลายเซ็นผู้มีอำนาจตำแหน่งนายทะเบียน    | ลำดับ                                                           | รหัสนักศึกษา       | ชื่อ – นามสกุล               | สำนักวิชา            | สาขาวิชา                       | วันที่สำเร็จการศึกษา | วันที่อนุมัติ           | รายละเอียด                    |
| ข้อมูลอัตราค่าธรรมเนียม                     | $\mathbf{1}$                                                    | 613 1901 058       | นายวงศกร เสริมศรี            | บริหารธรกิจ          | ทารบัญชี                       | 12 w.g. 2564         | 13 w.g. 2564            |                               |
|                                             | $\overline{2}$                                                  | 613 1205 151       | นางสาวสมพร บุญศรี            | บริหารธรกิจ          | การบัญชี                       | 12 w.g. 2564         | 13 w.g. 2564            |                               |
|                                             | $\overline{\mathbf{3}}$                                         | 613 1745 251       | นางสาวสดารัตน์ ฉลาดยืนยง     | ศิลปศาสตรบัณฑิต      | ภาษาอังกฤษ                     | 12 w.g. 2564         | 13 w.g. 2564            |                               |
|                                             |                                                                 |                    |                              | C US: UD AHAID NATIS |                                |                      |                         |                               |
|                                             |                                                                 |                    |                              |                      |                                |                      |                         |                               |

รูปที่ 13 : ตารางแสดงการประมวลผลเอกสาร

กรณีที่มีประมวลผลแล้วช่องรายละเอียดจะแสดงปุ่มพิมพ์ขึ้นมาให้กดพิมพ์เอกสาร การประมวลผล เอกสารสามารถประมวลผลเอกสารเดิมได้อีกแม้จะประมวลผลเอกสารไปแล้ว

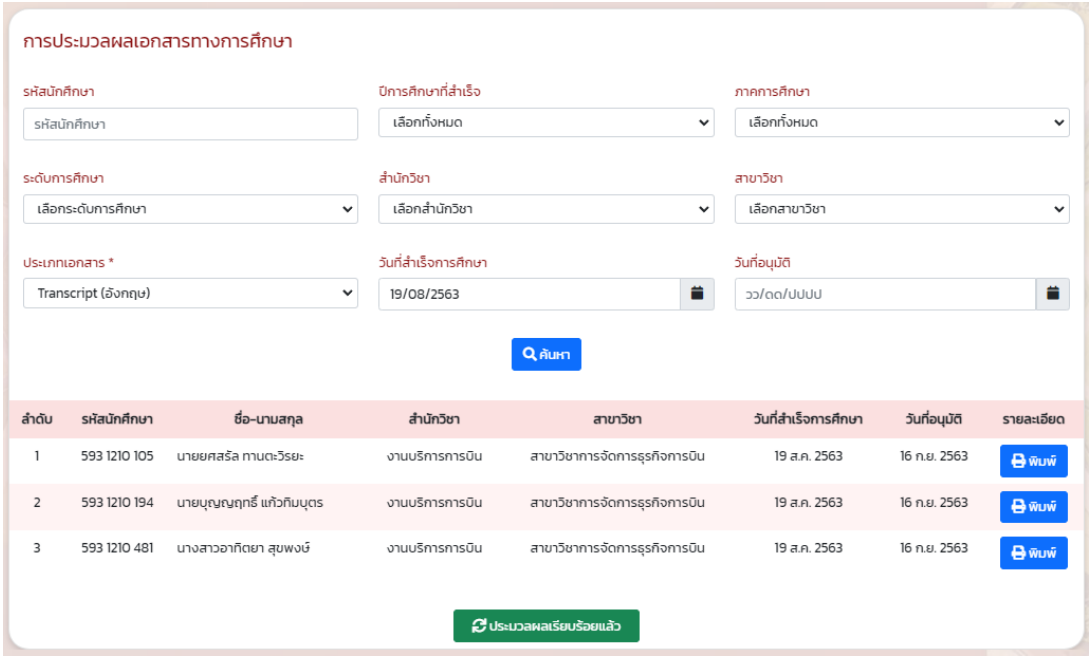

รูปที่ 14 : ตารางแสดงการประมวลผลเอกสารที่ประมวลผลเอกสารแล้ว

**4. การจัดการเอกสารทางการศึกษา** เงื่อนไขสำหรับการค้นหารายการ คือ รหัสนักศึกษา, สำนักวิชา ,สาขาวิชา, ประเภทการขอรับ, ประเภทเอกสาร, สถานะเอกสาร, ช่วงวันที่ชำระเงิน, วันที่สำเร็จการศึกษา และวันที่อนุมัติ ระบุเงื่อนไขตามต้องการแล้วกด ค้นหา จะแสดงรายการเอกสารเป็นตารางด้านล่าง มีข้อมูล วันที่ทำรายการขอ, เลขที่ใบคำขอ, รหัสนักศึกษา,ชื่อ-นามสกุล, ประเภทการขอรับ,สถานะรายการขอและ รายละเอียด

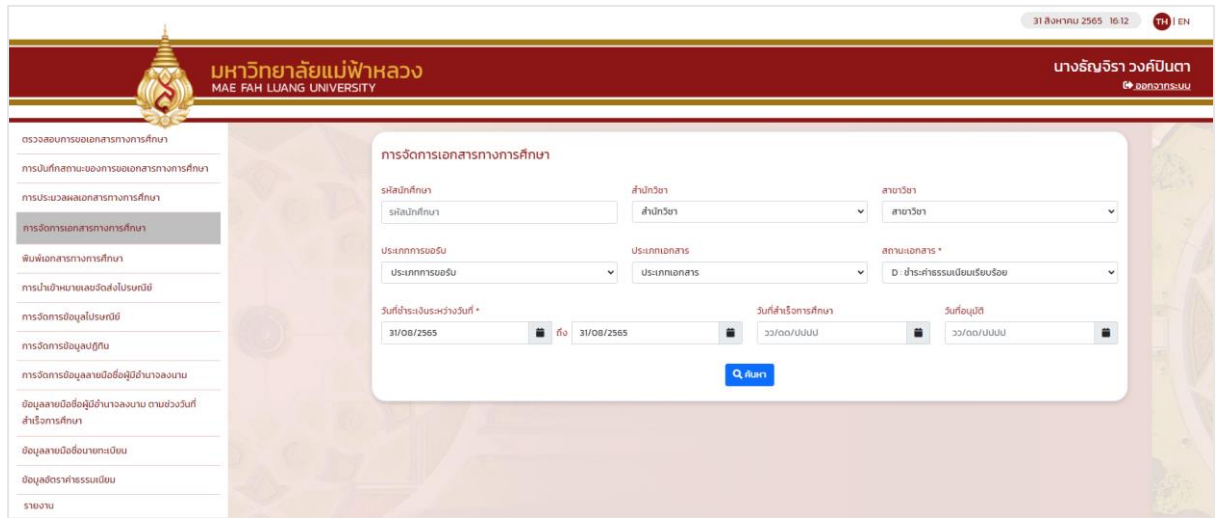

รูปที่ 15 : การจัดการเอกสารทางการศึกษา

หลังจากกดปุ่มค้นหา ระบบจะแสดงรายการ ตามรูปที่ 16

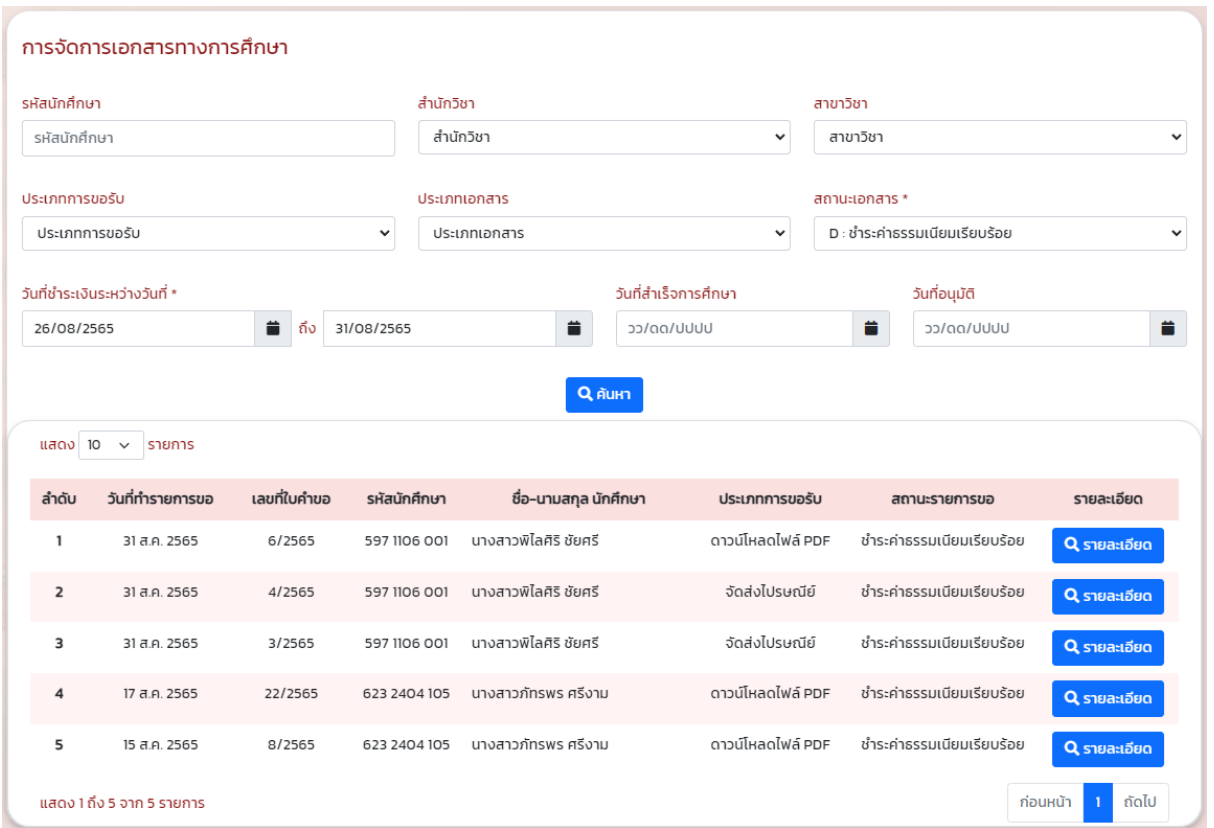

รูปที่ 16 : ระบบแสดงรายการหลังจากค้นหา

จากรูปที่ 16 เมื่อกดปุ่มรายละเอียดด้านหลังของตารางจะแสดงหน้าจอรายละเอียดเอกสารทาง การศึกษา สามารถพิมพ์, แก้ไขและประมวลผลซ้ำใหม่อีกครั้งได้

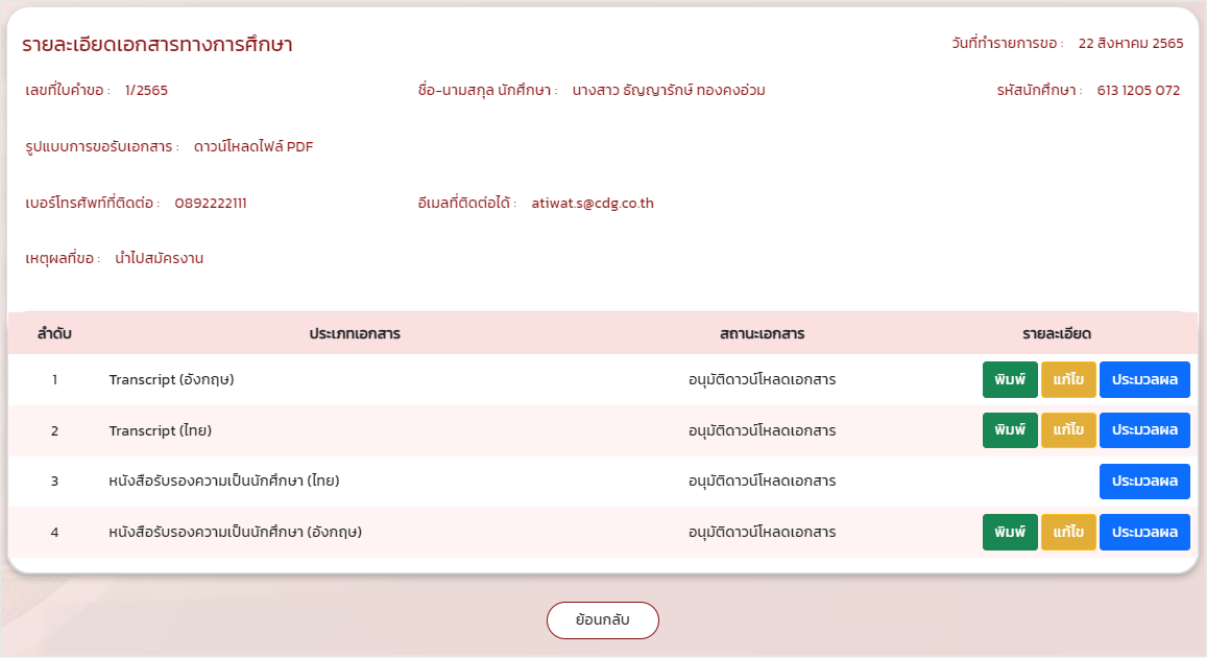

รูปที่ 17 : รายการแสดงรายละเอียดเอกสารทางการศึกษา

ถ้ากดปุ่มแก้ไข จะแสดงหน้าจอแก้ไขไฟล์เอกสารทางการศึกษา จะแสดงข้อมูล วันที่ขอเอกสาร, เลขที่ ใบคำขอ, ชื่อ-นามสกุล นักศึกษา, รหัสนักศึกษา, รูปแบบการขอรับเอกสาร, เบอร์โทรศัพท์ติดต่อ, อีเมลที่ ติดต่อได้, เหตุผลที่ขอ, เอกสารทางการศึกษาและสถานะของเอกสาร

การแก้ไขไฟล์สามารถกดดาวน์โหลดไฟล์หรือเลือกอัพโหลดไฟล์เอกสามารถที่แก้ไขแล้วจัดเก็บทับไฟล์ เอกสารเดิมได้และสามารถเลือกแก้ไขจากไฟล์ที่ระบบเคยประมวลผลไว้

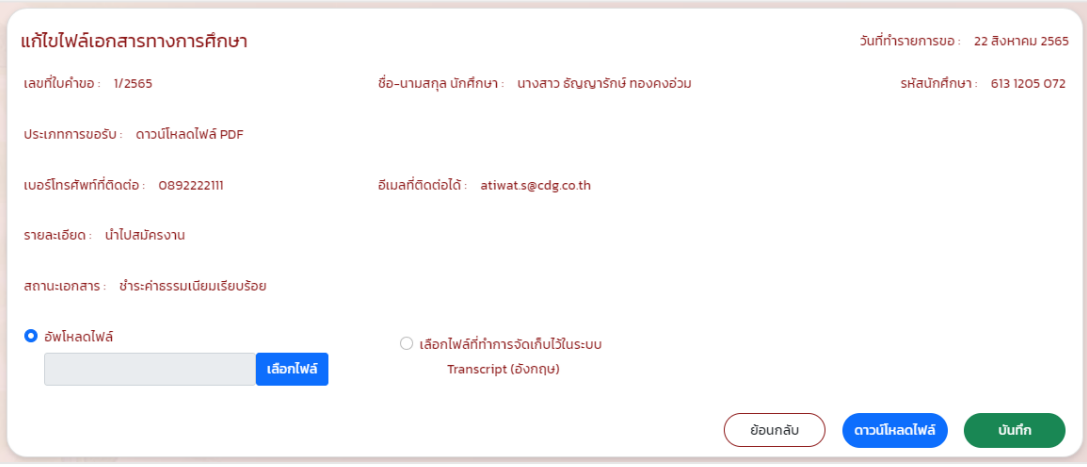

รูปที่ 18 : แก้ไขไฟล์เอกสารทางการศึกษา

**5. พิมพ์เอกสารทางการศึกษา** โดยเมนูนี้จะทำการพิมพ์เอกสารทางการศึกษา โดยที่ไม่ได้จัดเก็บใน ระบบออกมาในรูปแบบ PDF และยังรองรับกรณีนักศึกษาหลักสูตรควบ เงื่อนไขสำหรับการค้นหาคือ รหัส นักศึกษา, ปีการศึกษา, ภาคการศึกษา,สำนักวิชา, สาขาวิชา, วันที่สำเร็จการศึกษาและวันที่อนุมัติเมื่อกด ค้นหาระบบจะแสดงข้อมูลเป็นตารางด้านล่างมีข้อมูล รหัสนักศึกษา, ชื่อ-นามสกุล, สำนักวิชา, สาขาวิชา หลักสูตรควบและปุ่มพิมพ์ที่อยู่ด้านหลังสุด

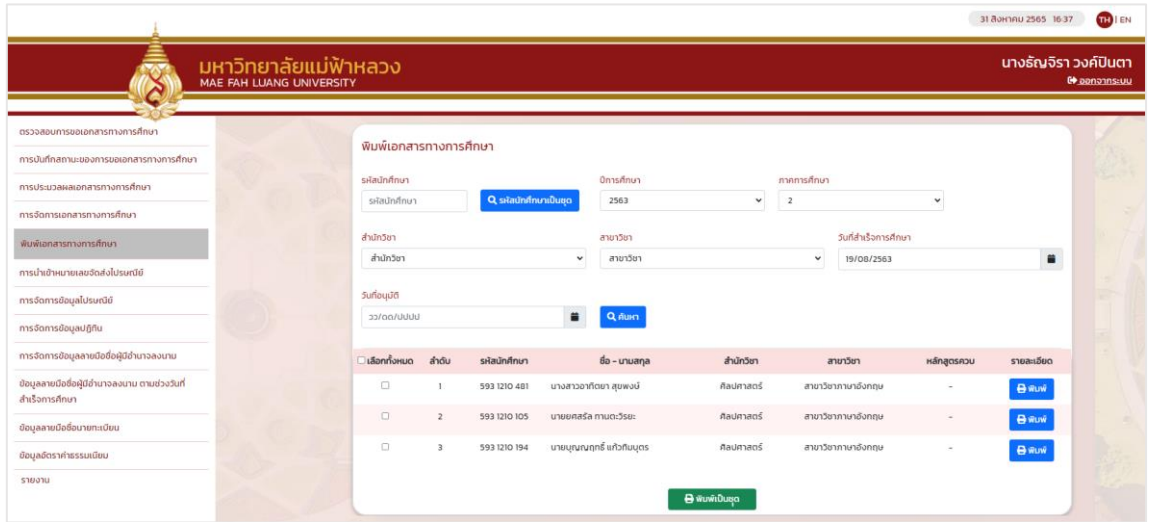

รูปที่ 19 : ตารางรายการพิมพ์เอกสารทางการศึกษา

เมื่อกดปุ่มค้นหา รหัสนักศึกษาเป็นชุด จะแสดงหน้าจอให้กรอกรหัสนักศึกษาที่เป็นชุดได้ เมื่อกด ค้นหา แล้ว รายชื่อนักศึกษาจะแสดงในตารางด้านล่างตามรูปที่ 19

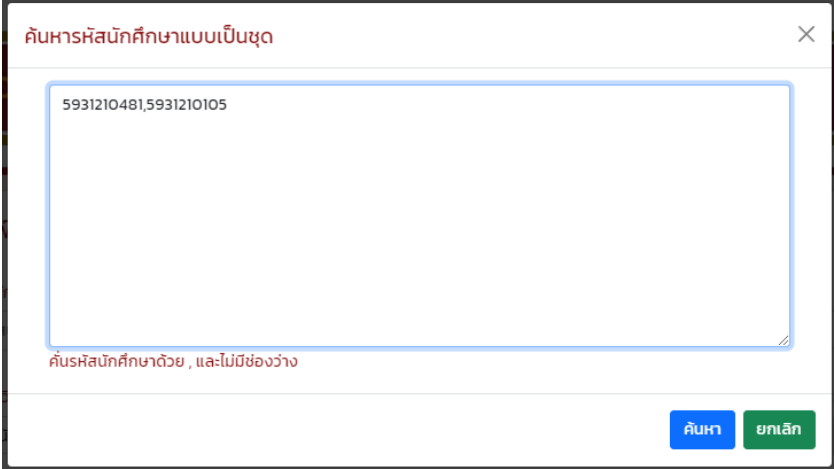

รูปที่ 20 : หน้าจอกรอกรหัสนักศึกษาเป็นชุด

เมื่อกดปุ่ม พิมพ์หรือ พิมพ์เป็นชุด จะแสดงหน้าจอให้เลือกประเภทเอกสารเพื่อพิมพ์ เมื่อกดตกลงจะ พิมพ์เอกสารที่เลือกออกมา

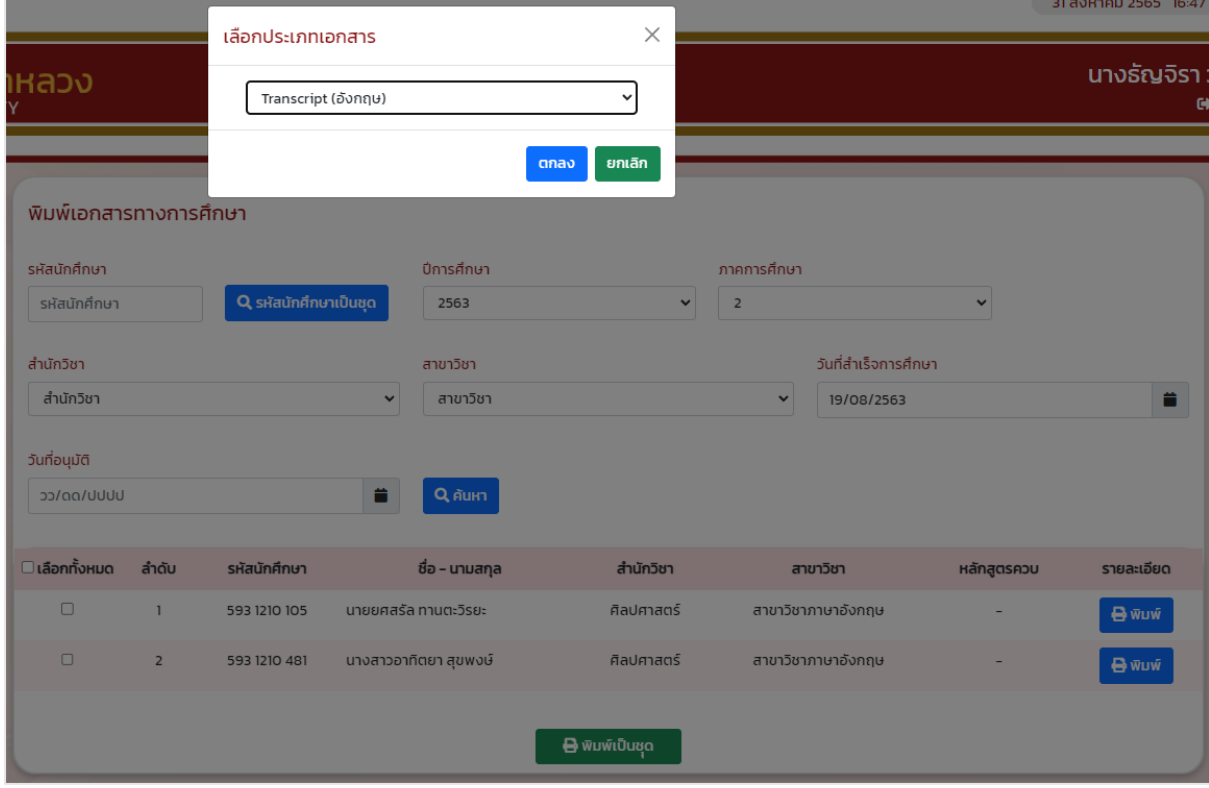

รูปที่ 21 : เลือกประเภทเอกสารเพื่อพิมพ**์**

**6.การนำเข้าหมายเลขจัดส่งไปรษณีย์** เงื่อนไขการค้นหารายการเพื่อนำเข้าหมายเลขจัดส่งไปรษณีย์ คือ รหัสนักศึกษา, สำนักวิชา, สาขาวิชา, ประเภทการขอรับ, ประเภทเอกสาร, สถานะเอกสาร, ช่วงวันที่ชำระ เงิน, วันที่สำเร็จการศึกษาและวันที่อนุมัติ เมื่อระบุเงื่อนไขแล้วกดค้นหา ข้อมูลจะแสดงเป็นตารางด้านล่าง จะ ้มีข้อมูล, วันที่ทำรายการขอ, เลขที่ใบคำขอ, รหัสนักศึกษา, ชื่อ-นามสกุลและหมายเลขจัดส่งไปรษณีย์

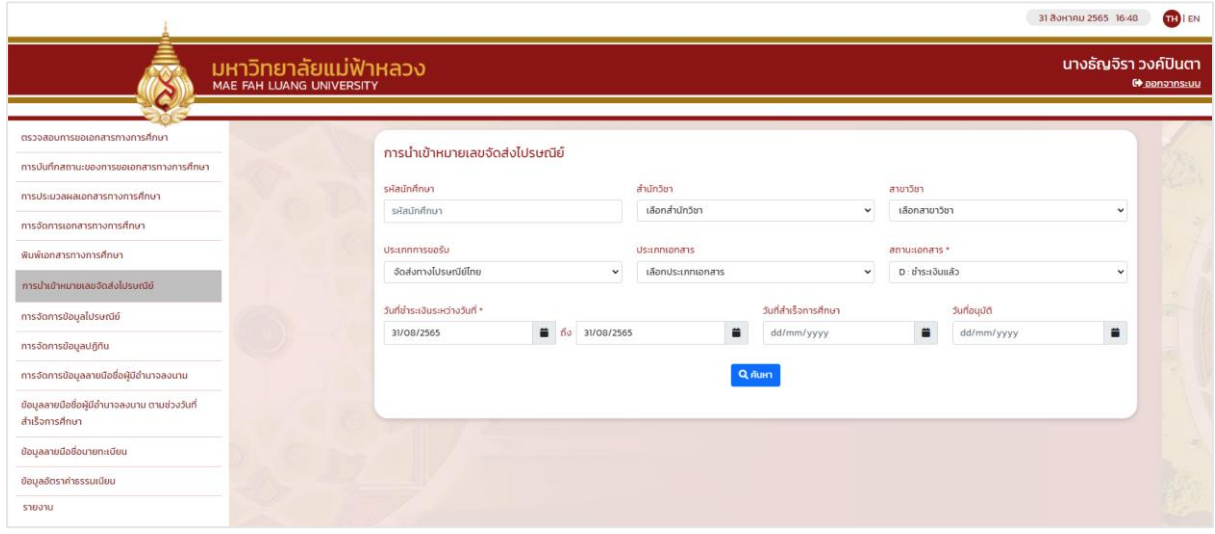

รูปที่ 21 : ตารางรายการนำเข้าข้อมูลไปรษณีย์

**7.การจัดการข้อมูลไปรษณีย์**สามารถค้นหารายการที่ต้องการจัดการได้จากเงื่อนไข รหัสนักศึกษา , สำนักวิชา, สาขาวิชา, วันที่สำเร็จการศึกษา, วันที่ทำรายการขอและวันที่อนุมัติเมื่อใส่เงื่อนไขตามต้องการแล้ว กดค้นหาจะแสดงรายการเป็นรายการด้านล่าง มีข้อมูล วันที่ทำรายการขอ, เลขที่ใบคำขอ, รหัสนักศึกษา, ชื่อ-นามสกุล, สถานะและรายละเอียด ในช่องล่างจะมีปุ่มรายละเอียดให้กดเพื่อแก้ไขข้อมูลไปรษณีย์

|                                                   |                              | <b>OD</b> EN<br>23 wgudmuu 2563 20.00 |              |                      |                     |                  |              |  |
|---------------------------------------------------|------------------------------|---------------------------------------|--------------|----------------------|---------------------|------------------|--------------|--|
| มหาวิทยาลัยแม่ฟ้าหลวง<br>MAE FAH LUANG UNIVERSITY | นายสมัคร ใจงาม<br>Goodms:uu  |                                       |              |                      |                     |                  |              |  |
| ตรวจสอบการขอเอกสารทางการศึกษา                     |                              | การจัดการข้อมูลไปรษณีย์               |              |                      |                     |                  |              |  |
| การบันทึกสถานะของการขอเอกสาร<br>ทางการศึกษา       | รหัสนักศึกษา<br>รหัสนักศึกษา |                                       |              | สำนักวิชา            |                     | สาขาวิชา         |              |  |
| การประมวลผลเอกสารทางการศึกษา                      |                              |                                       |              | เลือกสำนักวิชา       | $\check{~}$         | เลือกสาขาวิชา    | $\checkmark$ |  |
| การจัดการเอกสารทางการศึกษา                        |                              |                                       |              |                      |                     |                  |              |  |
| พิมพ์เอกสารทางการศึกษา                            | วันที่สำเร็จการศึกษา         |                                       |              | วันที่ทำรายการขอ     |                     | วันที่อนุบัติ    |              |  |
| การนำเข้าหมายเลขจัดส่งไปรษณีนี้                   |                              | $\Box$<br>23/11/2564                  |              | $\Box$<br>23/11/2564 |                     | 23/11/2564       | $\Box$       |  |
| msdomsdoualusunlo                                 |                              |                                       |              |                      | Q Aum               |                  |              |  |
| การจัดการป้อมูลปฏิทิน                             |                              |                                       |              |                      |                     |                  |              |  |
| การจัดการข้อมูลลายเซ็นผู้มีอำนาจ                  | ลำดับ                        | วันที่ทำรายการขอ                      | เลขที่ใบคำขอ | รหัสนักศึกษา         | do-unuana           | amu              | รายละเอียด   |  |
| ข้อมูลลายเซ็นผู้มีอำนาจตามช่วงเวลา                | 1                            | 18 w.u. 2564                          | 3/2564       | 613 1901 058         | นายวงศกร เสริมศรี   | D: ชำระเงินแล้ว  | Q shearcted  |  |
| ข้อมูลลายเข็บผู้มีอำนาจตำแหน่งนายทะเบียน          | $\overline{z}$               | 15 w.i. 2564                          | 2/2564       | 613 1745 251         | นายคงชัย รุ่งเรื่อง | D:ชำระเงินแล้ว   | Q sheariden  |  |
| มือมลอัตราคำธรรมเนียม                             | 3                            | 12 w.g. 2564                          | 1/2564       | 613 1205 151         | UNJATJAUWS UFUFIS   | S: รับเอกสารแล้ว | Q STERLIZED  |  |
|                                                   |                              |                                       |              |                      |                     |                  |              |  |

รูปที่ 22 : เมื่อกดปุ่ม รายละเอียด จะแสดงหน้าจอ ดังรูป หน้าจอแก้ไขข้อมูลไปรษณีย์

เมื่อกดปุ่มรายละเอียดจะเข้าสู่หน้าแก้ไขข้อมูลไปรษณีย์สำหรับแก้ไขข้อมูลการจัดส่ง กรณีเลือก สถานะการจัดส่งทางไปรษณีย์เป็นจดหมายตีกลับจะแสดงช่องให้ระบุสาเหตุที่จดหมายตีกลับ

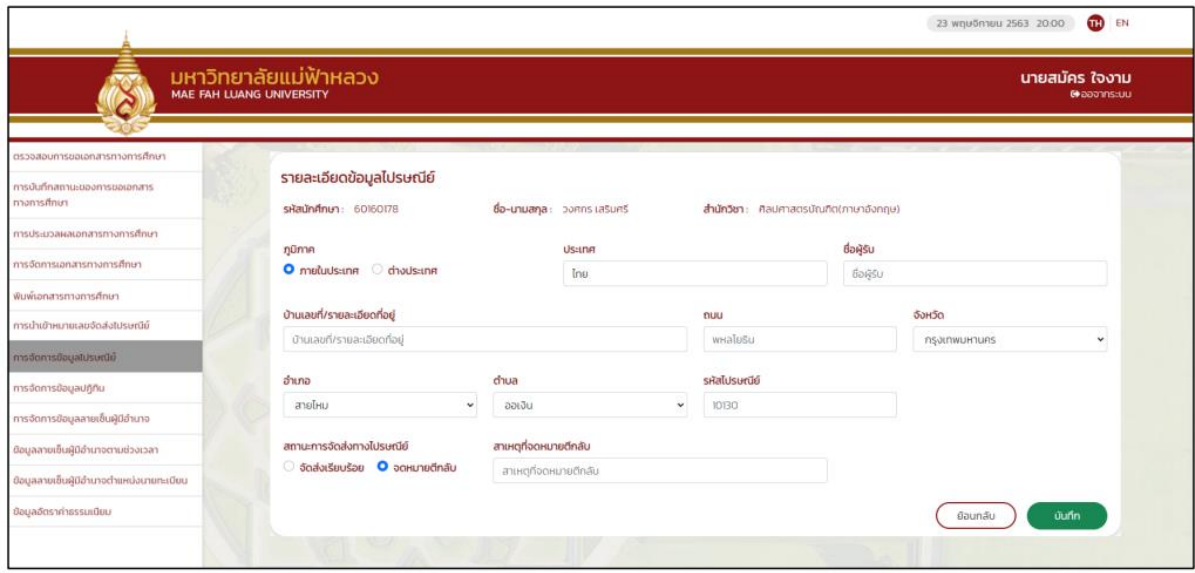

รูปที่ 23 :หน้าจอแก้ไขข้อมูลไปรษณีย์

**8. การจัดการข้อมูลปฏิทิน** เงื่อนไขในการค้นหาข้อมูลเพื่อจัดการคือ ประเภทนักศึกษา, วันที่เริ่มต้น และวันที่สิ้นสุด ตามประเภทนักศึกษาที่สามารถยื่นขอเอกสารได้เมื่อค้นหาตามเงื่อนไข ข้อมูลจะแสดงตาม ตามตารางจะมีข้อมูล วันที่เริ่มต้น, วันที่สิ้นสุด, ประเภทนักศึกษา, สถานะและรายละเอียดโดยสามารถจัดการ แก้ไข/ลบ/ดูรายละเอียด ตามปุ่มที่แสดงด้านหลังรายการ หากต้องการเพิ่มข้อมูลให้กดปุ่มเพิ่มข้อมูลปฏิทินที่ ด้านบนมุมขวา

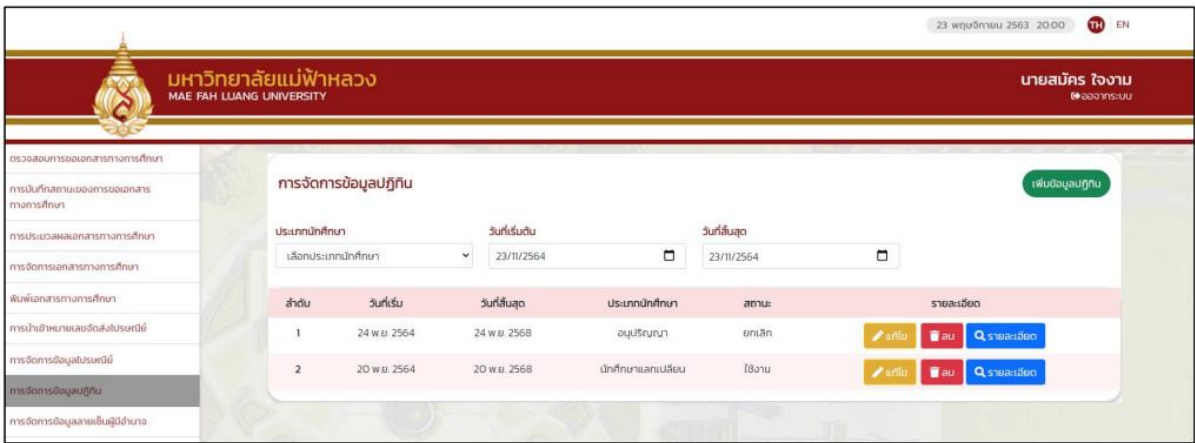

รูปที่ 24 :หน้าจอการจัดการข้อมูลปฏิทิน

เมื่อกดปุ่มเพิ่มข้อมูลปฏิทินจากหน้าการจัดการข้อมูลปฏิทินจะเข้าสู่หน้าเพิ่มข้อมูลปฏิทิน ให้เลือก ประเภทนักศึกษา วันที่เริ่มต้น, วันที่สิ้นสุด, จากนั้นกดปุ่มบันทึก

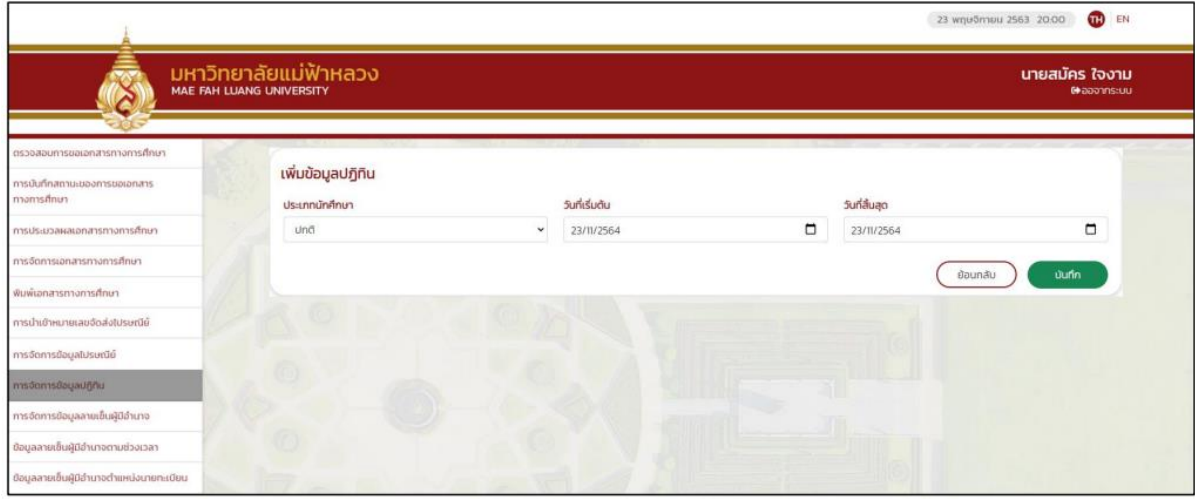

รูปที่ 25 : หน้าจอเพิ่มข้อมูลปฏิทิน

เมื่อเพิ่มข้อมูลปฏิทินแล้วต้องการแก้ไขข้อมูลให้กดปุ่มแก้ไขหลังรายการที่ต้องการแก้ไข จะดึงรายการ ข้อมูลประเภทนักศึกษา, วันที่เริ่มต้น, วันที่สิ้นสุด,ขึ้นมาให้แก้ไข และด้านล่างจะมีส่วนของสถานะให้เลือก ระหว่างใช้งานหรือยกเลิก

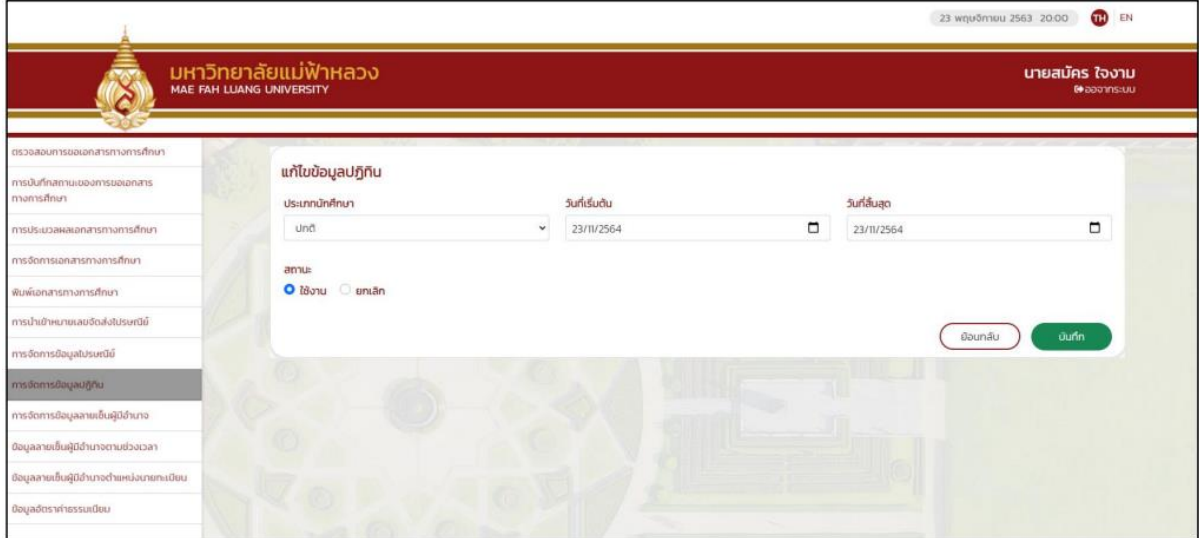

รูปที่ 26 : หน้าจอแก้ไขข้อมูลปฏิทิน

**9. การจัดการข้อมูลลายเซ็นผู้มีอำนาจ** หน้าหลักการจัดการข้อมูลลายเซ็นจะแสดงตารางข้อมูลที่เคย เพิ่มไว้ในระบบ จะแสดงรายละเอียด ชื่อ-นามสกุล, ตำแหน่ง, สำนักวิชา, ภาพลายเซ็น, สถานะการดำรง ตำแหน่งและรายละเอียด ในส่วนของรายละเอียดจะมีเมนูสำหรับจัดการข้อมูลได้คือ แก้ไข, ลบและดูข้อมูล รายละเอียด

|                                                                                 | มหาวิทยาลัยแม่ฟ้าหลวง<br>MAE FAH LUANG UNIVERSITY |                           |                    |                 |                              |                     |                                         | นายสมัคร ใจงาม<br>@aaonns:uu   |  |
|---------------------------------------------------------------------------------|---------------------------------------------------|---------------------------|--------------------|-----------------|------------------------------|---------------------|-----------------------------------------|--------------------------------|--|
| ตรวจสอบการขอเอกสารทางการศึกษา                                                   |                                                   |                           |                    |                 |                              |                     |                                         |                                |  |
| การบันทึกสถานะของการขอเอกสาร<br>การจัดการข้อมูลลายเซ็นผู้มีอำนาจ<br>ทางการศึกษา |                                                   |                           |                    |                 |                              |                     |                                         |                                |  |
| การประมวลผลเอกสารทางการศึกษา                                                    | #                                                 | do-unuana                 | d'aunulo           | สำนักวิชา       | ภาพลายเซ็น                   | สถานะการดำรงตำแหน่ง | รายละเอียด                              |                                |  |
| การจัดการเอกสารทางการศึกษา                                                      |                                                   |                           |                    |                 |                              |                     |                                         |                                |  |
| พิมพ์เอกสารทางการศึกษา                                                          |                                                   | 1 นายอดิศร์ กาณจนไพรินทร์ | นายกสภามหาวิทยาลัย | $\sim$          | ลายเซ็นไทย<br>ลายเชิ่นอังกฤษ | ดำรอต่าแหน่ง        | <b>B</b> au <b>Q</b> shuatibuo<br>2.000 |                                |  |
| การนำเข้าหมายเลขจัดส่งใปรษณีย์                                                  |                                                   | นายไฟโรจน์ รักคร          | อธิการบดี          |                 | anothumo                     | ดำรงตำแหน่ง         | 2.01                                    |                                |  |
| การจัดการข้อมูลโปรษณีย์                                                         |                                                   |                           |                    |                 | ลายเชินอังคฤษ                |                     | <b>B</b> au <b>Q</b> shoation           |                                |  |
| การจัดการข้อมูลปฏิทิน                                                           |                                                   | 3 นายธนภัทร แก้วหาณ       | <b>ANUO</b>        | USH1SSSño       | ลายเต็มไทย<br>ลายเอ็นอังกฤษ  | ดำรงตำแหน่ง         |                                         | <b>B</b> au <b>Q</b> shua-iduo |  |
| การจัดการข้อมูลลายเต็มผู้มีอำนาจ                                                |                                                   |                           |                    |                 | anuufiulne                   |                     |                                         |                                |  |
| ข้อมูลลายเช็นผู้มีอำนาจตามช่วงเวลา                                              |                                                   | 4 นายยอยุทธ ธนาสิน        | <b>ANJUG</b>       | ศิลปศาสตรบัณฑิต | ลายเชินอังกฤษ                | ดำรงตำแหน่ง         | <b>B</b> au <b>Q</b> S188-1580<br>2.00  |                                |  |
| ข้อมูลลายเข็นผู้มีอำนาจตำแหน่งนายทะเบียน                                        |                                                   |                           |                    |                 |                              |                     |                                         |                                |  |
| ชื่อมูลอัตราคำธรรมเนียม                                                         |                                                   |                           |                    |                 |                              |                     |                                         |                                |  |

รูปที่ 27 : การจัดการข้อมูลลายเซ็นผู้มีอำนาจ

สามารถเพิ่มข้อมูลได้จากการกดปุ่มเพิ่มข้อมูลลายเซ็นจากบนมุมขวาของตารางเพื่อเพิ่มข้อมูลภาพ ลายเซ็นผู้มีอำนาจลงนาม โดยเลือกตำแหน่ง ได้แก่ นายกสภามหาวิทยาลัย,อธิการบดีและคณบดีเมื่อเลือก ตำแหน่งแล้วจะมีรายชื่อ – นามสกุลผู้ลงนามขึ้นมาให้เลือก จากนั้นก็แนบไฟล์ภาพลายเซ็นทั้งภาษาไทยและ ภาษาอังกฤษ

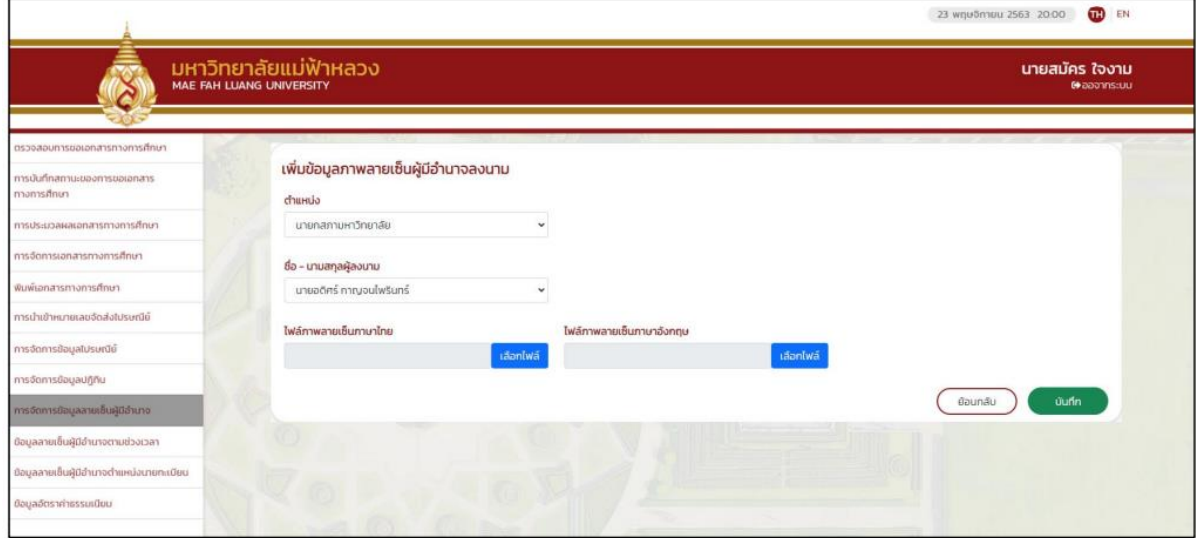

### รูปที่ 28 : เลือกตำแหน่งนายกสภามหาวิทยาลัยหรืออธิการบดี

กรณีเลือกตำแหน่งเป็นคณบดีจะมีให้เลือกสำนักวิชา เมื่อเลือกสำนักวิชาจะแสดงชื่อจากฐานข้อมูล ของทางมหาวิทยาลัยมาแสดง

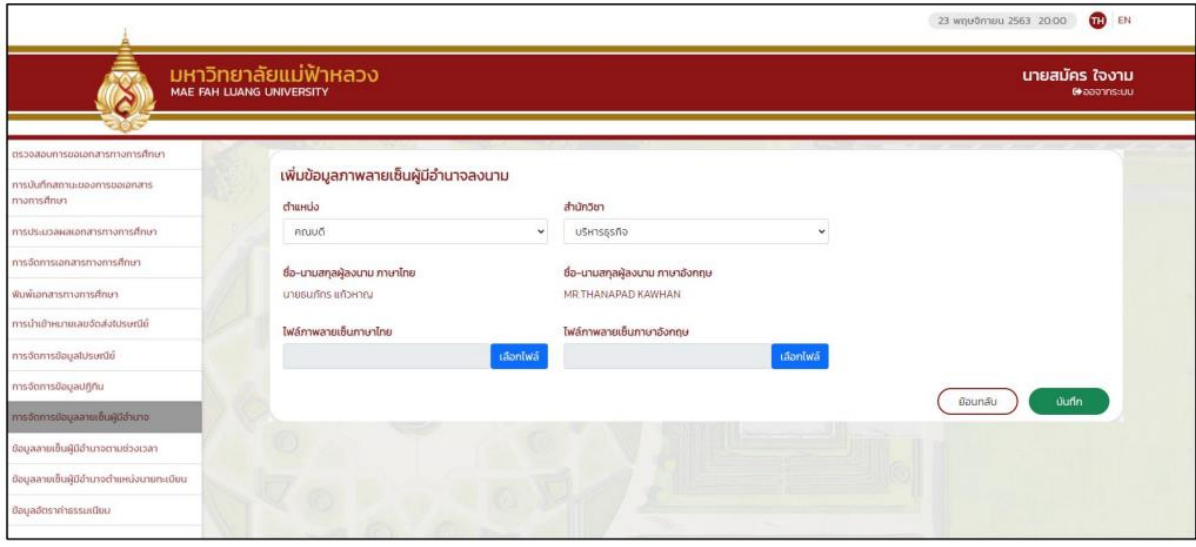

รูปที่ 29 : ข้อมูลลายเซ็นผู้มีอำนาจลงนามตำแหน่งคณบดี

การแก้ไขข้อมูลภาพลายเซ็นสามารถทำได้ด้วยการกดปุ่มแก้ไขจากหน้าหลักการจัดการข้อมูลลายเซ็น ผู้มีอำนาจ(รูปที่27) กดแล้วจะเข้าสู่หน้าแก้ไขข้อมูลภาพลายเซ็นผู้มีอำนาจลงนาม สามารถแก้ไขคำนำหน้า นามทั้งภาษาไทยและภาษาอังกฤษ, ชื่อ-นามสกุลผู้ลงนามทั้งภาษาไทยและภาษาอังกฤษ, ตำแหน่ง, ไฟล์ภาพ ลายเซ็นทั้งภาษาไทยและภาษาอังกฤษ, สถานะการดำรงตำแหน่ง

กรณีแก้ไขตำแหน่งอื่นให้เป็นตำแหน่งคณบดี จะมีช่องให้ระบุสำนักวิชาขึ้นมาให้เลือกด้านหลัง

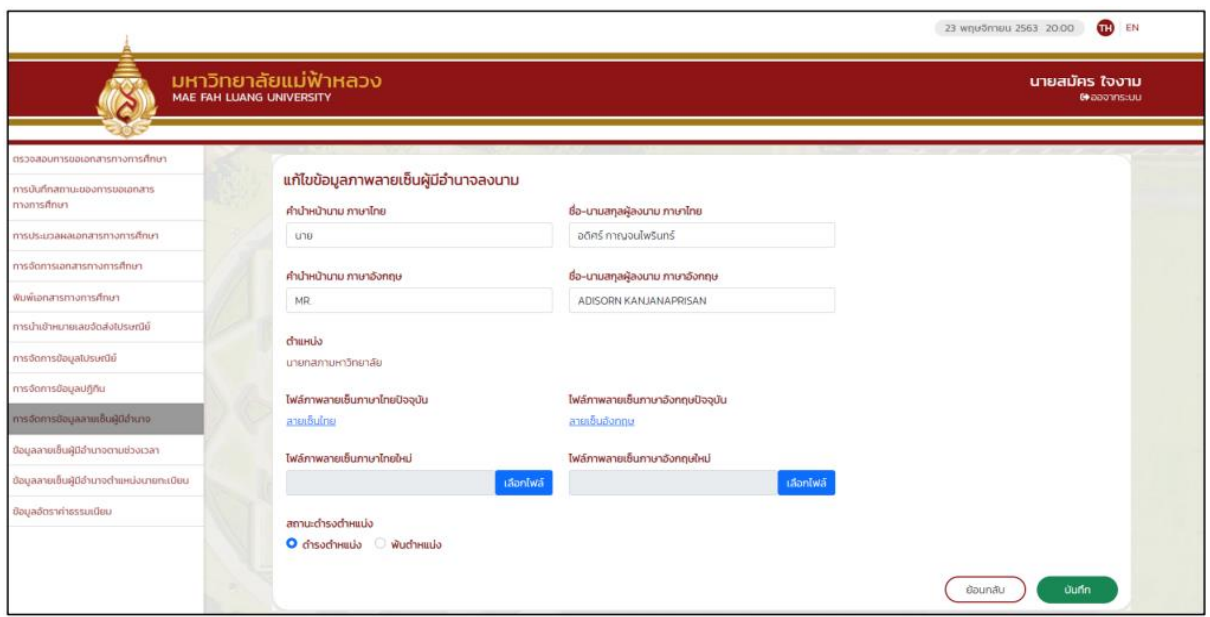

้ รูปที่ 30 : แก้ไขข้อมูลภาพลายเซ็นผ้มีอำนาจลงนาม

การตรวจสอบรายละเอียดสามารถทำได้ด้วยการกดปุ่มรายละเอียดจากหน้าหลักการจัดการข้อมูล ลายเซ็นผู้มีอำนาจ(รูปที่27) จะแสดงหน้ารายละเอียดข้อมูลภาพลายเซ็นผู้มีอำนาจลงนาม โดยจะมีข้อมูล ชื่อ – นามสกุลผู้ลงนาม, ตำแหน่ง, สำนักวิชา, ไฟล์ภาพลายเซ็นและสถานะการดำรงตำแหน่ง

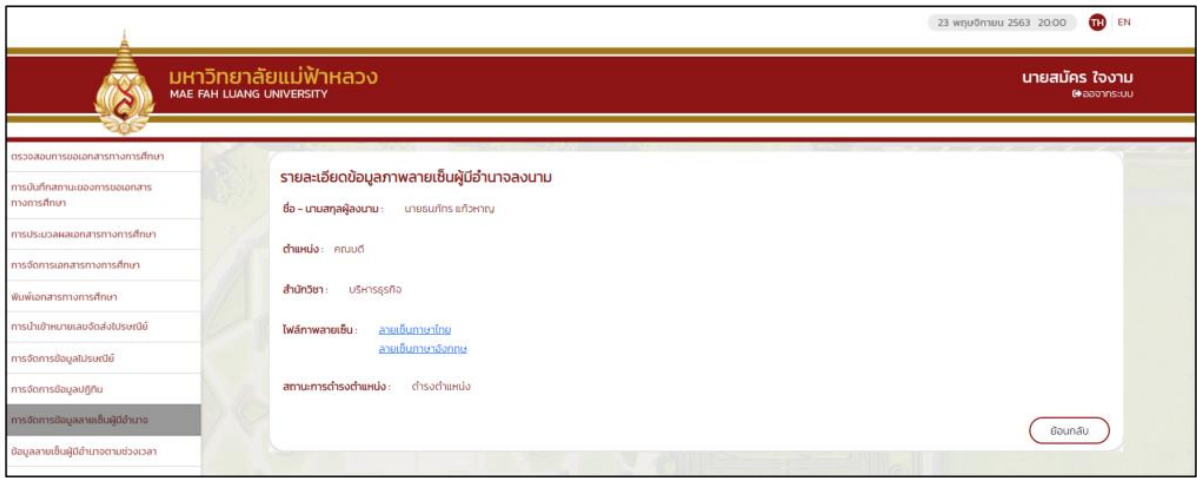

รูปที่ 31 : รายละเอียดจากหน้าหลักการจัดการข้อมูลลายเซ็นผู้มีอำนาจ

**10. ข้อมูลลายเซ็นผู้มีอำนาจตามช่วงเวลา** หน้าหลักข้อมูลลายเซ็นผู้มีอำนาจตามช่วงเวลา เงื่อนไข การค้นหาข้อมูลคือปีการศึกษา เมื่อเลือกปีการศึกษาแล้วค้นหาแล้วจะดึงรายการขึ้นมาแสดงเป็นตารางจะมี ข้อมูลสำนักวิชา, ปีการศึกษา,ช่วงวันที่สำเร็จการศึกษา,ชื่อ-นามสกุลผู้ลงนาม,ตำแหน่ง, สถานะการดำรง ตำแหน่งและรายละเอียด โดยสามารถจัดการข้อมูลคือ แก้ไข, ลบและดูรายละเอียดของแต่ละรายการได้ การเพิ่มข้อมูลหรือคัดลอกข้อมูลทั้งหมดจากปีล่าสุด สามารถทำได้โดยการกดปุ่มที่อยู่ด้านบนขวา

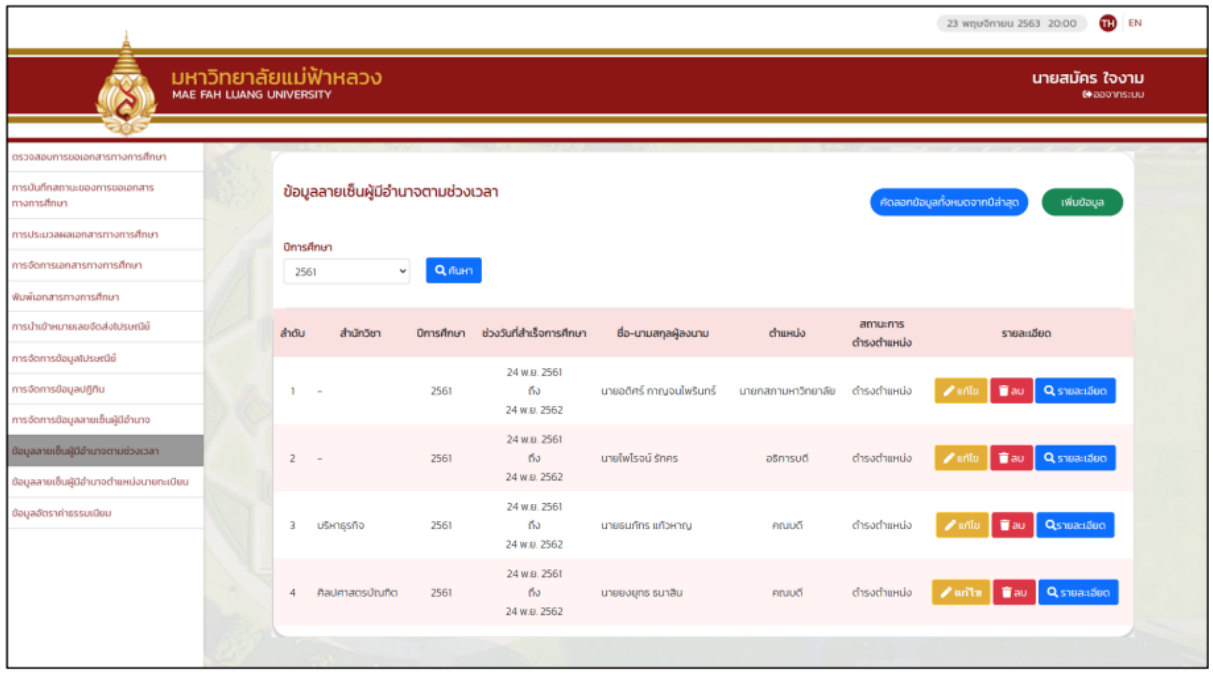

รูปที่ 32 : ตารางข้อมูลลายเซ็นผู้มีอำนาจตามช่วงเวลา

เมื่อกดปุ่มเพิ่มข้อมูลจะเข้าสู่หน้าเพิ่มข้อมูลลายเซ็นผู้มีอำนาจตาม ช่วงเวลามีข้อมูลที่ต้องเพิ่มคือ ตำแหน่ง, ปีการศึกษา, วันที่เริ่มต้นและวันที่สุดท้าย

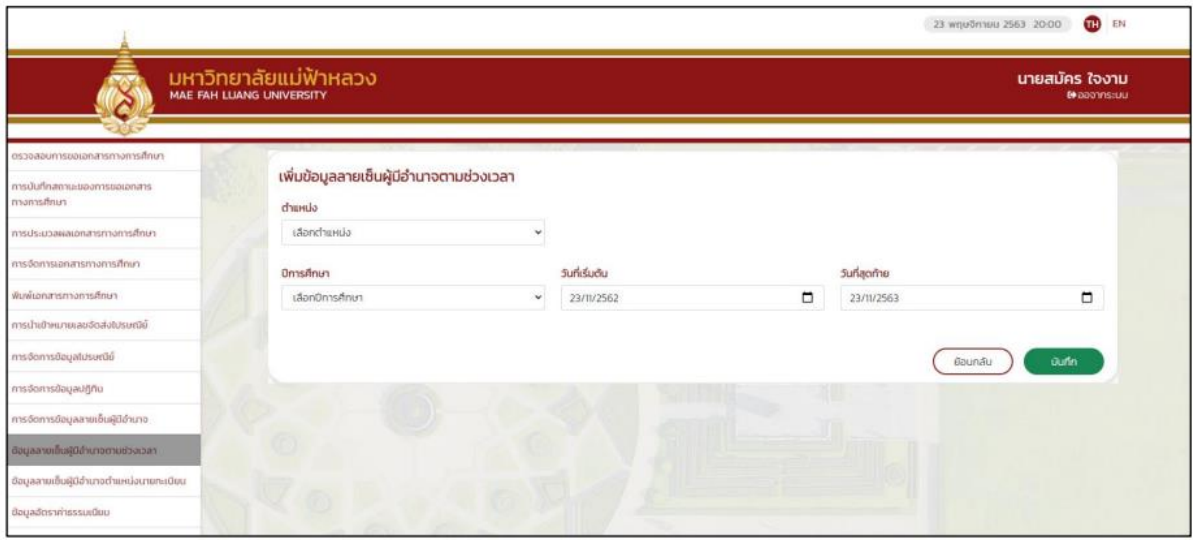

รูปที่ 33 : หน้าจอเพิ่มข้อมูลลายเซ็นผู้มีอำนาจตามช่วงเวลา

เมื่อเลือกตำแหน่งนายกสภามหาวิทยาลัยหรืออธิการบดี เพื่อดึงชื่อ-นามสกุล ที่ได้บันทึกไว้ใน โปรแกรมจัดการข้อมูลลายเซ็นผู้มีอำนาจ สามารถเลือกข้อมูลลายเซ็นและสามารถคัดลอกข้อมูลของปีล่าสุด ได้โดยจำเป็นต้องเลือกตำแหน่งจากนั้นกดปุ่มคัดลอกข้อมูลของปีล่าสุด

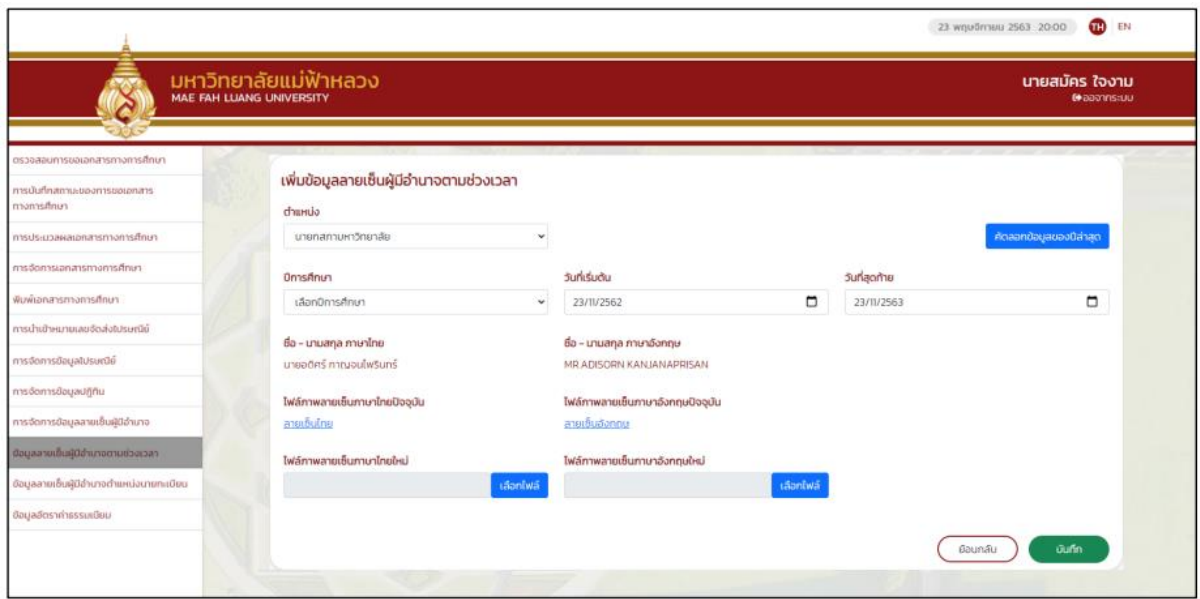

รูปที่ 34 : เลือกข้อมูลลายเซ็นผู้มีอำนาจตามช่วงเวลา

กรณีเลือกเป็นคณบดีจะให้เลือกสำนักวิชา เพื่อดึงข้อมูลชื่อ-นามสกุล ที่มีบันทึกไว้ในเมนูการจัดการ ข้อมูลลายเซ็นผู้มีอำนาจ สามารถเลือกเพิ่มข้อมูลลายเซ็นและสามารถคัดลอกข้อมูลของปีล่าสุดได้ โดย จำเป็นต้องเลือกตำแหน่งและสำนักวิชาจากนั้นกดปุ่มคัดลอกข้อมูลของปีล่าสุด

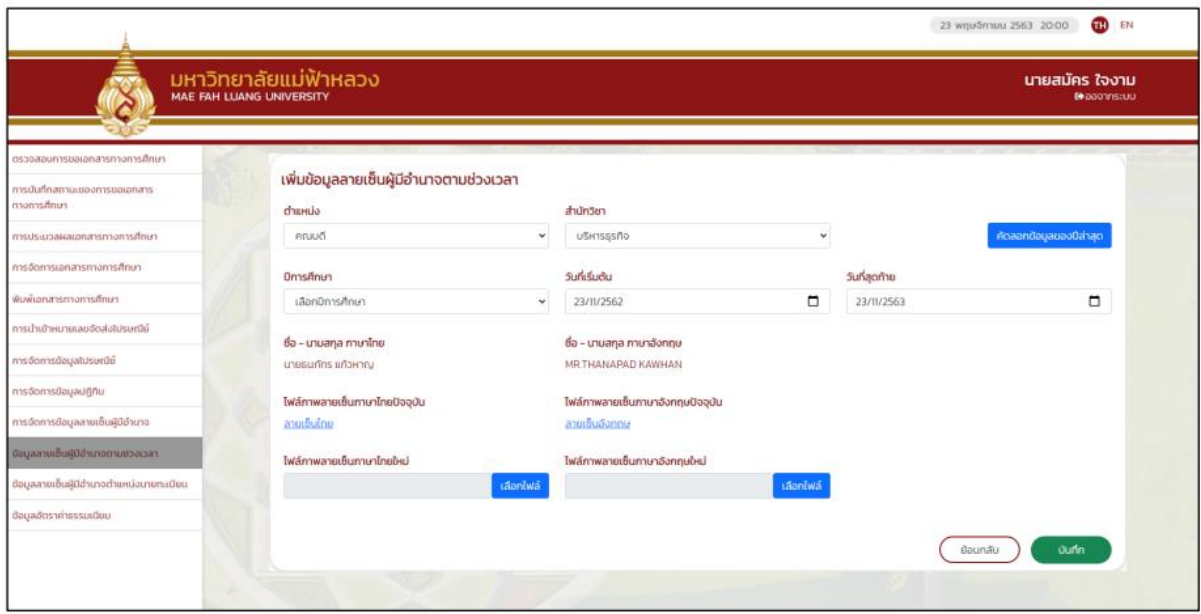

รูปที่ 35 : เพิ่มข้อมูลลายเซ็นผู้มีอำนาจตามช่วงเวลาตำแหน่งคณบดี

การแก้ไขข้อมูลลายเซนผู้มีอำนาจตามช่วงเวลาสามารถทำได้ด้วยการกดปุ่มแก้ไขจากหน้าหลักข้อมูล ลายเซ็นผู้มีอำนาจตามช่วงเวลา(รูปที่32) กดแล้วจะเข้าสู่หน้าแก้ไขข้อมูลภาพลายเซ็นผู้มีอำนาจตามช่วงเวลา สามารถแก้ไขช่วงวันที่สำเร็จการศึกษา สามารถแก้ไขไฟล์ภาพลายเซ็นทั้งภาษาไทยและภาษาอังกฤษและ สถานะการดำรงตำแหน่ง

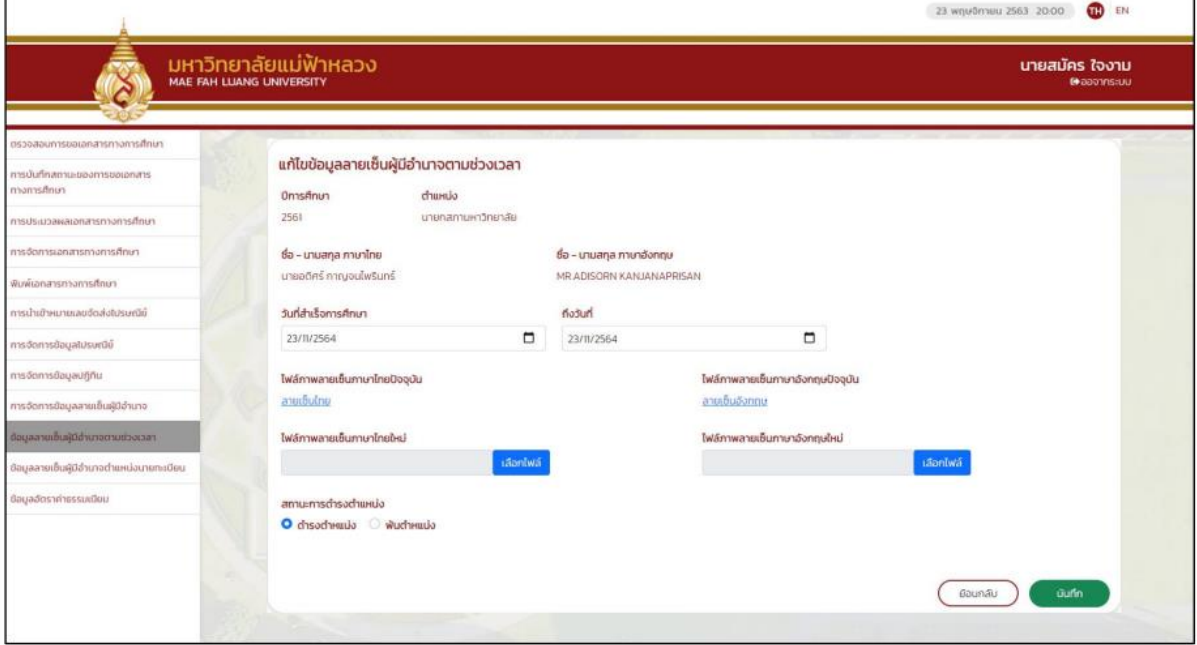

กรณีถ้าข้อมูลผู้มีอำนาจมีตำแหน่งเป็นคณบดีจะมีสำนักวิชาให้เลือก

รูปที่ 36 : แก้ไขข้อมูลลายเซ็นผู้มีอำนาจตามช่วงเวลา

หากต้องการดูรายละเอียดให้กดปุ่มรายละเอียดในหน้าหลักข้อมูลลายเซ็นผู้มีอำนาจตามช่วงเวลา(รูป ที่ 32) จะแสดงหน้ารายละเอียดข้อมูลลายเซ็นผู้มีอำนาจตามช่วงเวลา

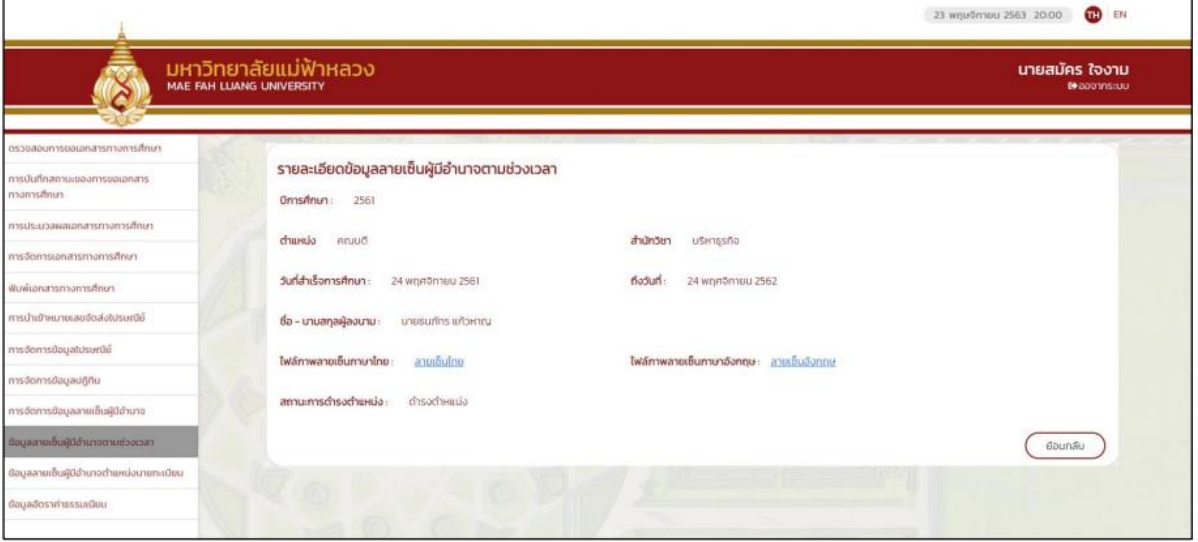

รูปที่ 37 : รายละเอียดข้อมูลลายเซ็นผู้มีอำนาจตามช่วงเวลา

**11. ข้อมูลลายเซ็นผู้มีอำนาจตำแหน่งนายทะเบียน** หน้าหลักเมนูข้อมูลลายเซ็นผู้มีอำนาจตำแหน่ง นายทะเบียนจะแสดงตารางมีข้อมูล ชื่อ-นามสกุล, ภาพลายเซ็น, สถานะการดำรงตำแหน่งและรายละเอียด ใน ส่วนของรายละเอียดนี้จะมีเมนูสำหรับจัดการข้อมูลได้คือ แก้ไข, ลบและดูรายละเอียดข้อมูล ถ้าต้องการเพิ่ม ข้อมูลลายเซ็นให้กดปุ่มที่มุมขวาด้านบน

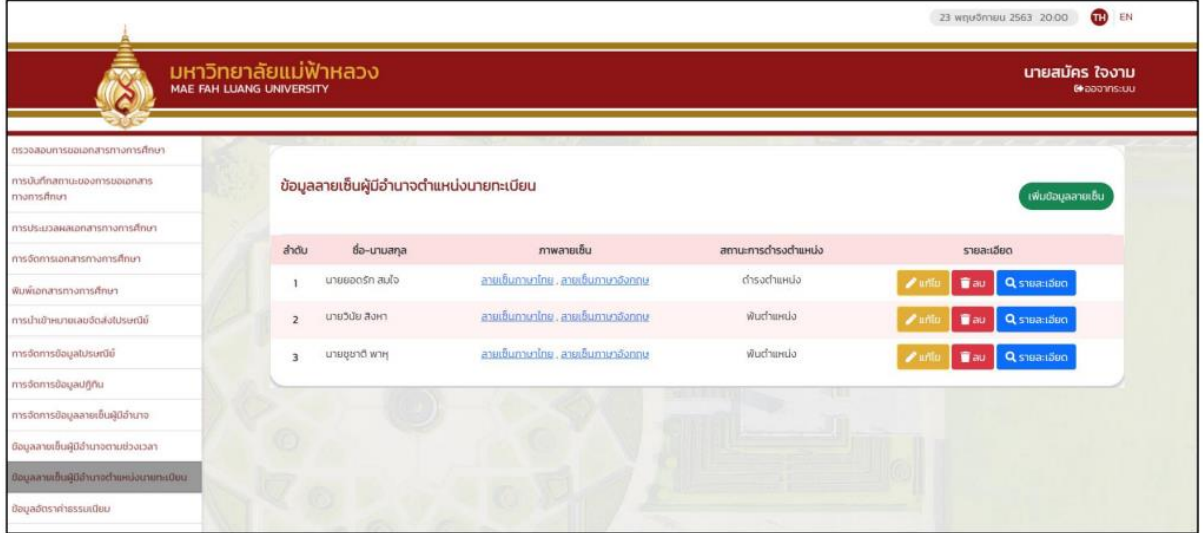

รูปที่ 38 : หน้าหลักเมนูข้อมูลลายเซ็นผู้มีอำนาจตำแหน่งนายทะเบียน

เมื่อกดปุ่มเพิ่มข้อมูลลายเซ็นจะเข้าสู่หน้าบันทึกข้อมูลภาพลายเซ็นผู้มีอำนาจตำแหน่งนายทะเบียน ข้อมูลที่ต้องบันทึกคือ คำนำหน้านาม, ชื่อ – นามสกุลผู้ลงนาม, ไฟล์ภาพลายเซ็นโดยต้องระบุทั้งภาษาไทยและ ภาษาอังกฤษ

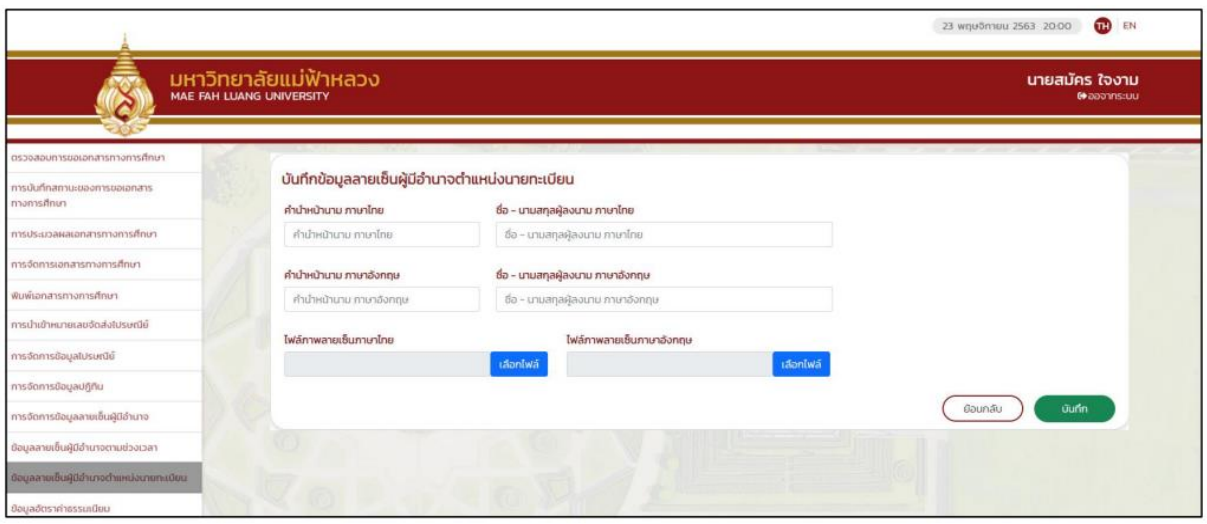

รูปที่ 39 : หน้าบันทึกข้อมูลภาพลายเซ็นผู้มีอำนาจตำแหน่งนายทะเบียน

เมื่อกดปุ่มแก้ไขจากหน้าหลักเมนูข้อมูลลายเซ็นผู้มีอำนาจตำแหน่งนายทะเบียน จะเข้าสู่หน้าแก้ไข ข้อมูลภาพลายเซ็นผู้มีอำนาจตำแหน่งนายทะเบียน สามารถแก้ไขคำนำหน้านาม, ชื่อ – นามสกุลผู้ลงนาม, ไฟล์ภาพลายเซ็นโดยต้องระบุทั้งภาษาไทยและภาษาอังกฤษ และสถานะการดำรงตำแหน่ง

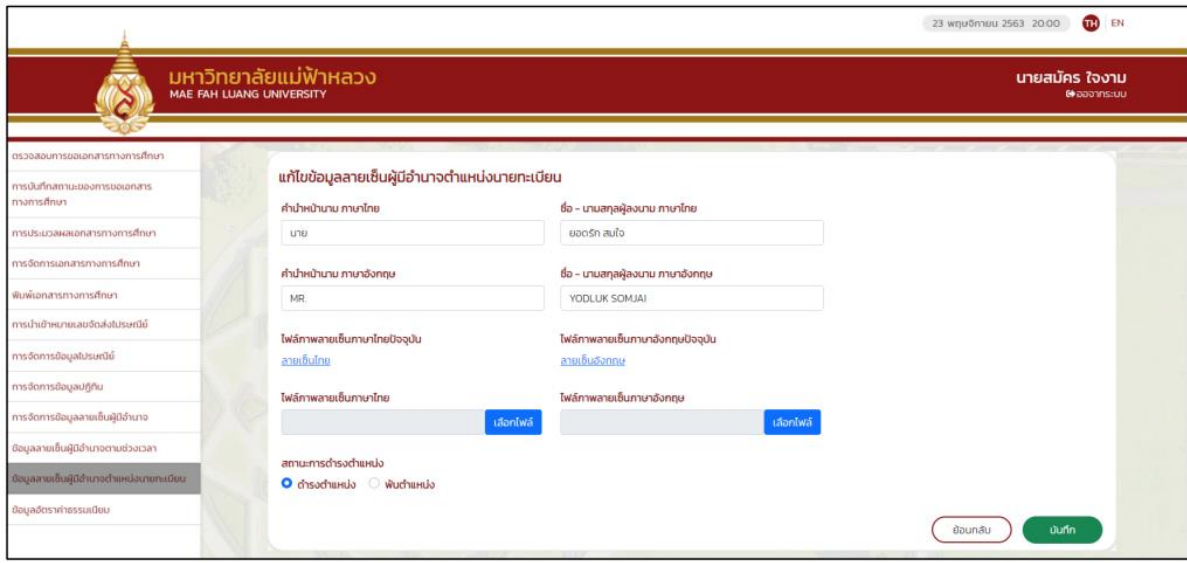

รูปที่ 40 : แก้ไขข้อมูลภาพลายเซ็นผู้มีอำนาจตำแหน่งนายทะเบียน

เมื่อกดปุ่มรายละเอียดจากหน้าหลักเมนูข้อมูลลายเซ็นผู้มีอำนาจตำแหน่งนายทะเบียน จะเข้าสู่หน้า รายละเอียดข้อมูลลายเซ็นผู้มีอำนาจตำแหน่งนายทะเบียน จะแสดงข้อมูล ชื่อ – นามสกุลผู้มีอำนาจลงนาม, ไฟล์ภาพลายเซ็นและสถานะการดำรงตำแหน่ง

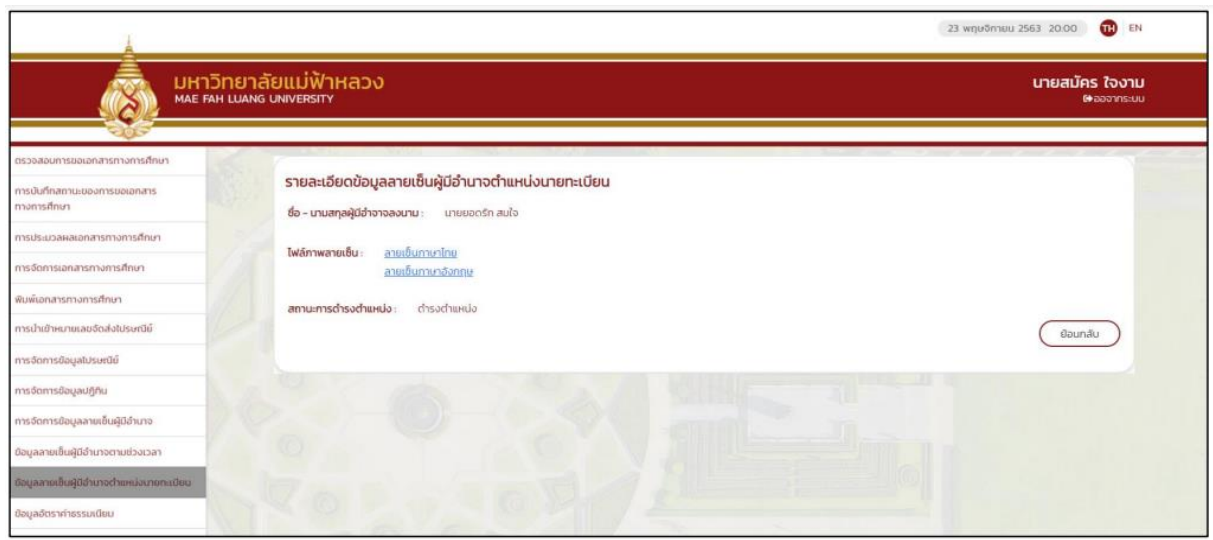

รูปที่ 41 : หน้ารายละเอียดข้อมูลลายเซ็นผู้มีอำนาจตำแหน่งนายทะเบียน

**12. ข้อมูลอัตราค่าธรรมเนียม** หน้าหลักข้อมูลอัตราค่าธรรมเนียม สามารถค้นหาได้จาก 2 เงื่อนไขคือ ปีที่เข้าศึกษาและประเภทเอกสารทางการศึกษา เมื่อเลือกเงื่อนไขแล้วจะแสดงข้อมูลเป็นตารางด้านล่าง มี ข้อมูล ปีที่เข้าศึกษา, ประเภทเอกสารทางการศึกษาและอัตราค่าธรรมเนียม

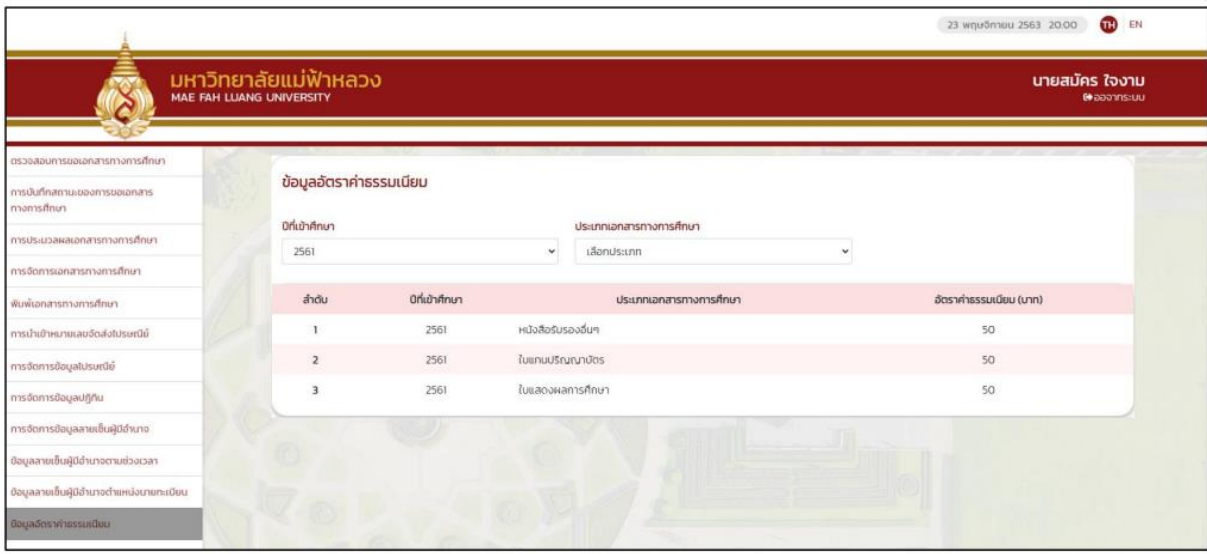

รูปที่ 42 : ตารางข้อมูลอัตราค่าธรรมเนียม